ALCATEL<br>Onetouch<br>*|dol*3

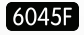

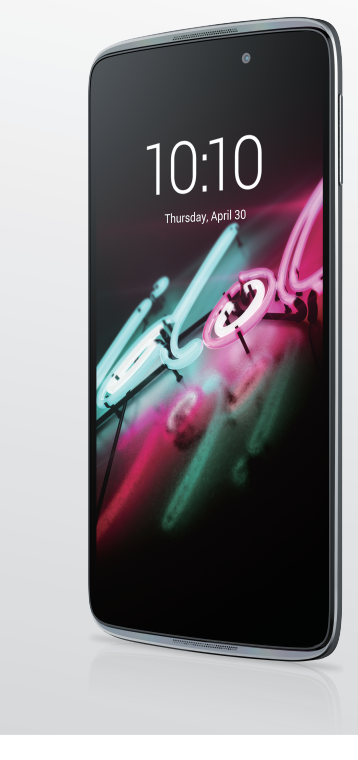

www.alcatelonetouch.com/jp

携帯電話の使用方法について詳しくは、www.alcatelonetouch.com/jp からユーザーガイドをダウンロードしてご覧<br>ください。当ウェブサイトではFAQの他、ソフトウェア更新プログラムなどが入手可能です。

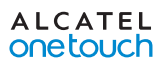

## **ALCATEL** onetouch

# 目次

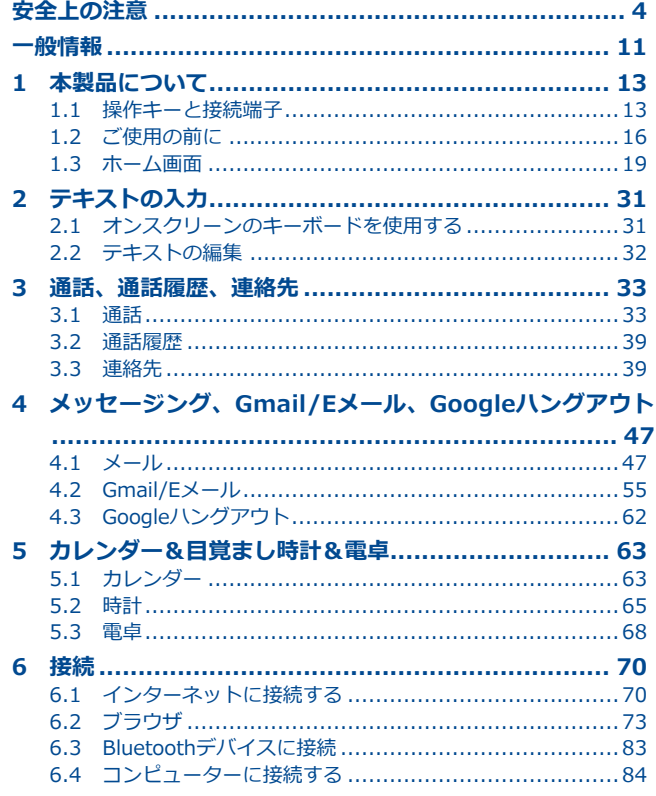

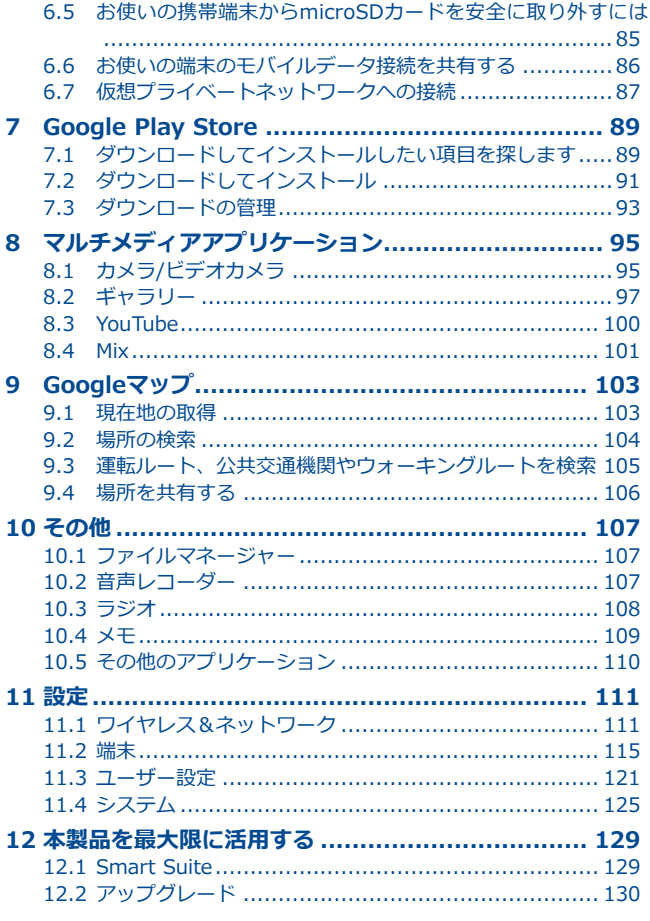

ł

<span id="page-2-0"></span>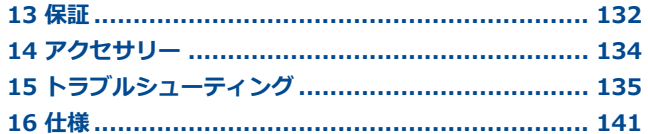

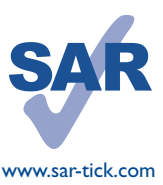

本製品は、国の定める2.0W/kgのSAR制限に適 合しています。具体的な最大SAR値は本コーザ ーガイドの8ページに掲載されています。 製品を身に着けて持ち運んだり、使用している とき、人体への電磁波吸収力ガイドラインの遵 守を保証するため、認可されたホルスターのよう なアクセサリーを使用するか、人体から1.0cmの www.sar-tick.com 距離を保ってください。電話していない際にも 製品から電波が送信されている可能性があるこ とにも注意してください。

# 安全上の注意

本製品をご使用になる前に、この章をよくお読みください。不適切な使用、 または本書に記載された手順に反した使用の結果として生じた損害に対し て、弊社は一切の責任を負いかねます。

#### • 交通安全:

ハンズフリーキット(カーキット、ヘッドセットなど)を利用している場合 でも、運転中に携帯電話を使用すると、非常に危険であるとの研究結果があ ります。携帯電話は、停車してからご使用くださるよう、お願いします。

携帯電話は安全なところに停車してからご使用ください。ヘッドホンの使用 は大変危険であり、地域によっては使用が禁止されています。

雷源を入れると携帯端末から雷磁波が放射され、ARS (アンチロック ブレー キ システム) やエアバッグなどの車面の雷子システムを妨害する恐れがあり ます。問題を回避するために:

- ダッシュボードの上やエアバッグの検知エリアに本製品を置かないでくだ  $\pm 0.1$
- ご契約のカーディーラーや自動車メーカーに、ダッシュボードが十分に携 帯端末の無線周波エネルギーを遮断しているかをご確認ください。

#### • 利用条件:

本製品のパフォーマンスを最適化するために、定期的に端末の電源を切るこ とをお勧めします。

航空機に搭乗する際は端末の電源をお切りください。

指定された場所を除いては、医療施設では電源をお切りください。現在市場 に出回る多くの機器と同様、携帯端末は他の電子機器や無線周波数を使用し ている機器に影響を及ぼすことがあります。

ガスや可燃性の液体の近くでは雷源をお切りください。燃料貯蔵庫、ガソリ ンスタンド、化学プラント、その他爆発の危険性のある空間では、掲げられ たすべての標識や指示に必ず従ってください。

電源の入った端末は、ペースメーカー、補聴器、インスリンポンプといった 医療機器から少なくとも15cm離してください。特に電話を使用する際は、 機器側でない耳にあててご使用ください。

聴覚障害を避けるため、着信時は呼び出しに応じてから耳にあててくださ い、ハンズフリーモードにしている場合も、拡声された音声により聴覚障害 が引き起こされる可能性がありますので、本製品を耳から離してご使用くだ さい。

保護者の目の届かないところで、お子様が携帯電話やアクセサリで遊ばない ようにお気をつけください。

本製品はユニボディ(一体型)のデバイスであるため、バックカバーやバッ テリーは取り外せません。ご注意ください。本製品の分解を行わないでくだ さい。本製品を分解すると保証は無効になります。また分解により、バッテ リーが損傷し、アレルギー反応を引き起こす物質が漏洩する原因となる恐れ があります。

本製品は清潔でほこりのない場所に保管してください。

お使いの端末を悪天候や望ましくない環境(水、湿気、雨、液体の近く、 埃、海辺など)にさらさないでください。メーカーの推奨する動作温度の範 囲は、-10℃~+45°Cです。

45°Cを超えると端末のディスプレイが見えにくくなります。ただし、これ は一時的な現象で、故障ではありません。

緊急電話番号は、すべての携帯電話ネットワークで必ずしも通じるとは限り ません。携帯電話事業者のサービス内容や地域制限にご注意ください。緊急 電話を使用する際は充分にご注意ください。

本製品を分解または修理しようとしないでください。

本製品を落としたり、投げたり、曲げたりしないでください。

本製品のディスプレイのガラスが破損した場合は、怪我をする恐れがありま すので、使用を中止してください。

本製品に塗装しないでください。

TCL Communication Ltd.とその関連会社が推奨し、本製品と互換性がある バッテリー、充電器、アクセサリをご使用ください。TCL Communication Ltd.とその関連会社は、その他の充電器やバッテリーを使用した結果として 生じる損害について、一切の責任を負いかねます。

本製品に保存されたデータは必ず、コピーをバックアップするか、重要な情 報を記録に残してください。

ビデオゲームや強い光の明滅により、人によってはてんかんの発作、失神な どの症状が引き起こされる可能性があります。これらの発作や失神などの症 状は、以前に現れていなくとも発症する場合があります。発作や失神などの 症状を以前に経験した場合、または同様の症状を経験したご家族がいる場合 は、本製品でゲームをしたり、画面上の光の点滅機能をオンにしたりする前 に医師にご相談ください。

保護者の方は、お子様がゲームをしたり、光の点滅機能を使用したりする際 は十分ご注意ください。ひきつけ、目や筋肉のけいれん、失神、不随意運動 あるいは見当識障害などの症状のいずれかが現れた場合はすぐに使用を中止 し、医師にご相談ください。こうした症状が現れないようにするためにも、 以下の予防措置を講じてください。

- 疲労や睡眠不足の状態では、光の点滅機能は使用しない。
- 1時間に最低15分の休憩をとる。
- 照明の明るい部屋で使用する。
- 画面から可能な限り離れた位置で使用する。
- 使用中に手や手首、腕が疲れたり、痛くなったりした場合は使用を停止 し、再度使用する前に数時間の休憩を挟む。
- 使用中に手や手首、腕などの痛みが続く場合は使用を中止し、医師に相談 する。

本製品でゲームをするとき、手、腕、肩、首などの体の各部で時折不快感を 覚える可能性もあります。指示に従い、腱炎や手根管症候群、その他筋骨格 障害といった問題を回避してください。

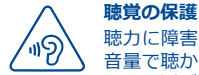

聴力に障害をきたす恐れがありますので、長時間にわたって大 音量で聴かないでください。スピーカーを使用中にデバイスを 耳元に近づける際には、十分ご注意ください。

#### **• プライバシー:**

本製品で写真を撮影したり、音声を録音したりする際は、お住まいの地域や 本製品を使用する地域で定められている関連の法律や規制を遵守する必要が あります。こうした法律や規制に従い、他者の写真を撮影したり、音声とい った個人の特質を記録したり、またそれを複製ないし配布することは、プラ イバシー侵害と見なされ、罰せられることがあります。他者のプライベート や機密の録音や写真の撮影をするにあたって、必要に応じて事前の許可を取 得することは、ユーザー自身の責任であり、本製品の製造者および販売者( オペレーターを含む)は、本製品の不適切な使用に起因するいかなる責任も 負いかねます。

## **• バッテリー:**

本製品はユニボディ(一体型)のデバイスであるため、バックカバーやバッ テリーは取り外せません。ご注意ください。以下の注意事項を守ってくださ **UV:** 

- バックカバーを開けようとしないでください。

- バッテリーを取り出したり、交換したり、分解しないでください。
- 本製品のバックカバーを破損させないでください。
- 本製品を焼却したり、家庭用のゴミとして処分しないでください。ま た、60℃以上の場所に保管しないでください。

本製品と内蔵のバッテリーは、各地で定められた環境規制に従って廃棄して ください。

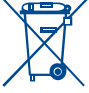

携帯端末やバッテリー、アクセサリに添付されているこのマーク は、これらの製品が製品寿命に達した際は、所定の廃棄物回収場 所に持っていく必要があることを意味します。

1--◎ - これらの各パーツ向けの廃棄物回収箱がある、お住まいの地域 の廃棄物処理施設

- 販売店に設置された廃棄物回収箱

これらは廃棄物質が環境を汚染するのを防いだ上で、リサイクルされます。

#### **EU各国:**

これらの廃棄物回収場所は無料で利用できます。

このマークのついた製品はすべて、回収場所に持っていく必要があります。

## **EU各国以外の地域:**

このマークのついた装置のパーツは、お住まいの地域に適切な廃棄物回収な いしリサイクル施設がある場合は、通常のゴミ箱に捨てず、リサイクル用の 回収場所に持っていく必要があります。

**注意:**誤ったタイプのバッテリーに交換すると、爆発する危険性がありま す。使用済のバッテリーは、指示に従って処分してください。

#### **• 充電器**

主電源の充電器は、0℃~40℃の温度下で動作します。

本充電器は、本製品用に設計されており、IT機器およびオフィス機器向けの 安全規格に適合しています。また、エコデザイン指令 (2009/125/EC)に 準拠します。適用する電気的特性の違いにより、ある地域で購入した充電器 が別の地域では動作しない可能性もあります。充電器は充電の目的でのみご 使用ください。

#### **• 無線:**

全ての携帯電話は販売する前に、国際規格(ICNIRP)か欧州指令1999/5/ EC (R&TTE)に準拠していることの証明が必要です。使用者の健康と安全 の保護は、この規格や指令の必須要件です。

本製品は、無線電波の輻射の国際ガイドラインに準拠しています。

本製品は無線の送受信機です。国際ガイドラインによって定められたRF(無 線周波数電磁界)<br>編用波数電磁界)輻射の許容値を超えないように設計されています。本ガイ ドラインは独立科学機関であるICNIRPが、年齢や健康状態に関わらず、す べての人の安全を確保するために余裕をもった値で定めています。

RF輻射のガイドラインは、比吸収率(SAR)という単位を使用しています。 比吸収率(SAR)について、携帯電話では2.0W/kgの許容値を超えないこと としています。

SARのテストは、通常の携帯電話の使用位置で、すべてのテスト周波数帯 において、認可された最高出力で送信して行われます。この携帯電話の ICNIRPガイドラインの下でSAR最大値は、次のとおりです。

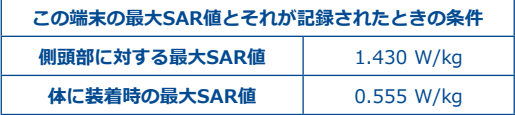

携帯電話の使用時、通常SARはより小さい値になります。これはシステムの 効率化とネットワーク上での干渉を最小化する目的で、通話に最大電力が必 要でないときは電力が自動的に小さくなるためです。デバイスのパワー出力 が低ければ低いほど、SAR値は低くなります。

身体に装着したSARテストは、身体から10mm離した状態で行われました。 身体装着時の操作におけるRF曝露のガイドラインを満たすには、少なくとも その距離を保って本製品を使用する必要があります。

承認されたアクセサリ以外を使用する際は、いかなる製品にも金属が使用さ れていないことを確認してください。また、必ず身体から端末を指定された 距離分、離してご使用ください。

世界保健機関(WHO)やアメリカ食品医薬品局(FDA)などの組織では、 使用者がRF輻射を懸念し、影響を減らしたい場合は、通話時はハンズフリー デバイスを使用して頭部や身体から離して使用するか、通話時間を短くする ように明言しています。

詳しくは、www.alcatelonetouch.com/jpをご覧ください。

電磁界および公衆衛生に関する情報は以下のホームページでご覧になれま す。

http://www.who.int/docstore/peh-emf/publications/facts\_press/fact\_ japanese.htm

本製品には、内蔵アンテナが搭載されています。最適な動作のために、触れ たり、劣化したりしないようにする必要があります。

別のアクセサリーを使用すると耳から離れた別の位置で電話を使用すること ができます。その環境ではヘッドセットやUSBケーブルを使用した際に、使 用ガイドラインに準拠します。推奨されるアクセサリーを使用しない場合、 身体から10mm離れて電話を固定でき、金属を含まない製品を使用してくだ さい。

端末で個人情報を扱う場合、メインのデバイスとデータが共有される場合が あるのでご注意ください。個人情報は自身の責任のもとでお取扱いくださ い。ご自分の端末と接続された未認証のデバイスやサードパーティーのデバ イスとは個人情報を共有しないようにしてください。Wi-Fi機能がある製品 に関しては、信頼できるWi-Fiネットワークにだけ接続してください。また ご自分の製品をホットスポットとして使用される場合(可能な場合)、ネッ トワークセキュリティを使用してください。こうした注意をすることで、デ バイスへの不正なアクセスを防ぐことができます。製品はSIMカード、メモ リーカード、内蔵メモリーなどさまざまな場所に個人情報を保存することが できます。製品をリサイクル、返却、移譲する前に必ずすべての個人情報を 削除するようにしてください。アプリケーションを注意深く選択し、更新し て、信頼できるソースからのみインストールするようにしてください。アプ リケーションの中には製品の性能に影響を与えたり、アカウント詳細、通話 記録、位置情報、ネットワーク情報などの個人情報にアクセスするものもあ ります。

TCL Communication Ltd.と共有されるデータはすべて適用されるデータ保 護法に準拠して保存されます。本目的のためにTCL Communication Ltd.は すべての個人情報保護のために適切な技術的および組織的な措置を実施し、 維持をしています。こうした措置は、例えば個人情報の不正または違法な処 理、不慮の損失または破壊、または損害に対して、以下に関して適切なレベ ルのセキュリティを与えるものです。

(i) 技術的な可能性

(ii) 措置実施の費用

(iii) 個人情報の処理に関するリスクおよび

(iv) 処理された個人情報の重要度。

ユーザーアカウントにログインし、ユーザープロファイルを閲覧するか、弊 社に直接連絡をすることでいつでもご自分の個人情報にアクセスし、個人情 報をレビューおよび編集することができます。個人情報の編集または削除を 希望する場合、ご要望にお応えする前にIDを要求する場合がございます。

**• ライセンス**

**Wicco** 

 $\left( \frac{1}{2} \right)$ 

microSDのロゴはSD-3C、LLCの商標です。

Bluetooth® 商標およびロゴは、Bluetooth SIG, Inc.の所有 物であり、TCL Communication Ltd.とその関連会社はライ センスを受けて使用しています。その他の商標や名称は、 それぞれの所有者に帰属します。

# ALCATEL ONETOUCH 6045F Bluetooth Declaration ID D026266

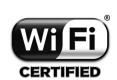

Wi-FiのロゴはWi-Fiアライアンスの認定マークです。

Google、Googleのロゴ、Android、Androidのロゴ、Google Search™, Google Maps™, Gmail™, YouTube, Google Play Store、Google Latitude™、およびHangouts™ は、Google Inc. の商標です。

Android ロボットは、Googleによって作成され、共有された作品から再現ま たは変更され、クリエイティブコモンズ表示 3.0 ライセンスで定められてい る規約(**[設定]>[端末情報]>[法的情報]**で**[Google利用規約]**を長 押しすると表示されます)に基づき使用されます。(1)

本製品には、GNU General Public LicenseとApache Licenseに基づきライ センス供与されるオープンソース (http://opensource.org/) ソフトウェア (mtd、msdosfs、netfilter/iptables、initrdのオブジェクトコードおよび その他のオープンソースプログラム)が含まれています。

TCL Communication Ltd.により製品が市販されてから3年間は、対応する ソースコードのコピーを提供しています。

ソースコードは、http://sourceforge.net/projects/alcatel/files/からダウン ロードください。当該のソースコードは無料です。

(1) 国によっては利用可能でない場合がございます。

# <span id="page-6-0"></span>**一般情報�������������������������������**

- • ウェブサイト:**www.alcatelonetouch.com/jp**
- ●ホットライン番号 『サービス』リーフレットかウェブサイトを ご覧ください。
- •住所: Room 1910-12A, Tower 3, China HK City, 33 Canton Road, Tsimshatsui, Kowloon Hongkong
- • **eラベリング(eラベル)パス:[設定/規制および安全性]**をタ ップするか、「\*#07#」を入力すると、ラベリングについての 詳細な情報をご覧いただけます。(1)

ウェブサイトにはFAQ(よくある質問)のセクションがあります。ご質問等 はEメールでも受け付けております。

英語をはじめとした各種言語の本ユーザーガイドの電子版は、当社のサーバ ーから入手可能です。

#### **www.alcatelonetouch.com/jp**

本製品はクワッドバンド(850/900/1800/1900MHz)のGSM、クワッドバン ド800MHz(B6&19)/850MHz(B5)/900MHz(B8)/1900MHz(B2)/2100MHz(B1)の UMTSおよびLTE FDD 800MHz(B19&20)/900MHz(B8)/1800MHz(B3)/21 00MHz(B1)/2600MHz(B7)で動作する無線機器です。

## **盗難防止(2)**

本製品は、パッケージのラベルおよびメモリに刻まれたIMEI(端末のシリア ル番号)によって識別されます。本製品を初めてお使いになるときに「\* # 0 6 #」と入力し、この番号を呼び出してメモを取り、安全な場所に保管す ることをお勧めします。端末が盗難にあった場合に、警察や通信事業者から この番号の提示を要求されることがあります。この番号により、たとえ別の SIMカードを使用していても、携帯電話をブロックし、第三者が使用するの を防ぐことが可能です。

- (1) 国ごとによって状況が異なります。
- (2) サービスが利用できるかについては、ご契約の通信事業者にお問い合 わせください。

# **免責事項**

本製品のソフトウェアバージョンや通信事業者の特定のサービスによって は、ユーザーガイドの記述と実際の操作に差異があることがあります。

そうした差異や、そうした差異により生じる可能性のある結果について は、TCL Communication Ltd.は法的に責任を負わず、本製品の購入者が単 独に責任を負うものとします。

本製品にはサードパーティによって提供されたアプリケーションや、実行プ ログラム、またはソースコードが含まれます(以下「サードパーティ素材」 )。本製品のサードパーティ素材はすべて、「現状どおり」提供されてお り、その商品性や特定の目的もしくは使用/サードアプリケーションにおけ る妥当性、購入者の保有するその他の素材ないしアプリケーションとの相互 運用性、著作権の非侵害性について、明示または黙示にも一切の保証をする ところのものではありません。

本製品の購入者は、TCL Communication Ltd.が知的財産権に基づきモバ イルデバイスとハンドセットの生産者として負う必要のある品質の義務を すべて遵守していることを保証するものとします。TCL Communication Ltd.は、本製品で操作した、または購入者の保有するその他のデバイスと 使用したことによって発生した、サードパーティ素材の不具合や故障に ついて一切の責任を負いかねます。法律で認められる最大の範囲で、TCL Communication Ltd.は、そうしたサードパーティ素材のいかなる手段によ る使用または使用の試みに起因する賠償責任については、いかなる請求、要 求、訴訟、行動、および特に、かつこれに限らず、不法行為も一切認めませ ん。さらに、TCL Communication Ltd.により現在無料で提供されている サードパーティ素材は将来的に有料アップグレードの対象となる可能性があ ります。TCL Communication Ltd.はこうした追加費用について一切の責任 を免れ、購入者が単独に責任を負うものとします。アプリケーションが利用 できるかは、本製品が使用される国や通信事業者により異なります。本製品 とともに利用可能なアプリケーションやソフトウェアのリストを提供するこ とは、いかなる場合でもTCL Communication Ltd.の責任ではなく、そうす ることは単なる本製品の購入者に対する情報に留まります。すなわち、本製 品の購入者が望むアプリケーションの可用性は国と購入者が契約した通信事 業者によるため、TCL Communication Ltd.は、その全部または一部の可用 性の欠如について一切の責任を負いかねます。TCL Communication Ltd.は 本製品からサードパーティ素材を予告なく追加または削除する権利を有しま す。TCL Communication Ltd.はいかなる場合でも、そうしたアプリケーシ ョンおよびサードパーティ素材の使用ないし使用の試みに関連して、そうし た追加や削除が購入者に与える影響について責任を負いかねます。

<span id="page-7-0"></span>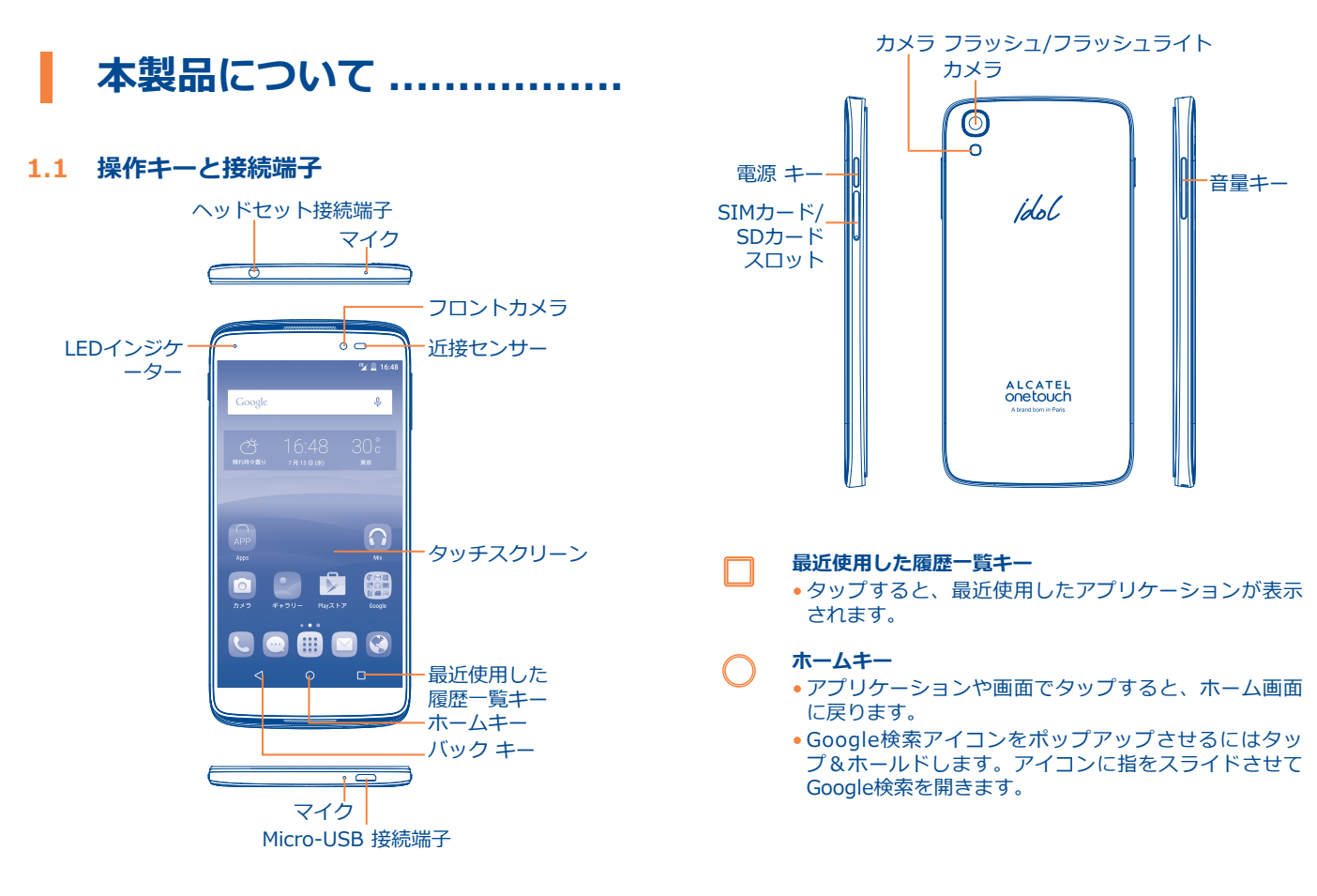

<span id="page-8-0"></span>**バックキー**

• タップすると、前の画面に戻るほか、ダイアログボッ クス、オプションメニュー、通知パネルなどを閉じま す。

これらのキーは画面のロックが解除したときに表示されます。

#### **電源キー**

- • 短押し:画面のロック/画面の点灯。
- ●長押し:雷源を切る/再起動/機内モードから選択するポ ップアップメニューを表示します。
- ●電源キーと音量アップ (+) キーを同時に長押しする と、リセットします。
- ●**電源キーと音量ダウン(-)キーを同時に長押しする** と、スクリーンショットをキャプチャします。
- ●**電源キー**を10秒以上長押しして強制的に再起動する か、さらに長押しをして電源を切ります。

#### **音量キー**

- 通話モードでは、イヤホンやヘッドセットの音量を調整 します。
- ●音楽/動画/ストリーミングモードでは、メディアの音量 を調整します。
- • 一般モードでは、着信音の音量を調整します。
- • 着信音をミュートすることもできます。
- カメラプリビューモードで音量アップ/ダウン (+/-) キーを押して連続撮影をします。

# **1.2 ご使用の前に**

## **1.2.1 設定**

ø.

#### **SIM/SDカードの挿入または取り外し**

通話をするには、SIMカードを挿入する必要があります。この製品 はホットスワップ対応なので、SIMカードを挿入または取り外す前 に電源を切る必要がありません。

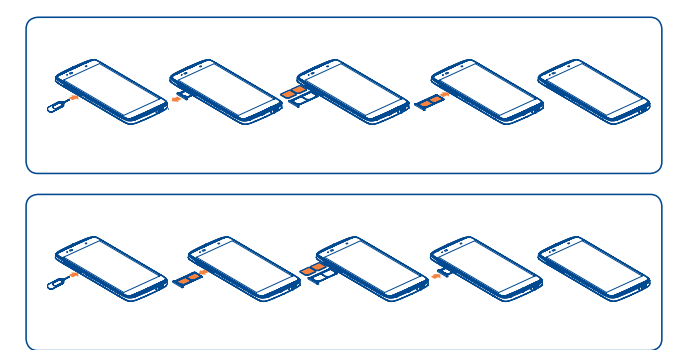

SIMカードまたはmicroSDカードを挿入または取り外す前に、ピン を使用して、SIM/microSDカセットが飛び出るまで小さな穴を押 し続けます。

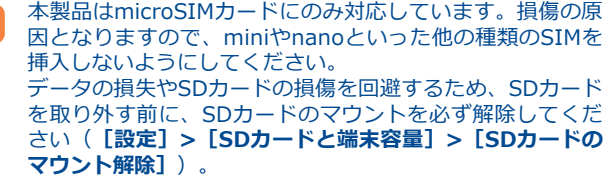

## **バッテリーの充電**

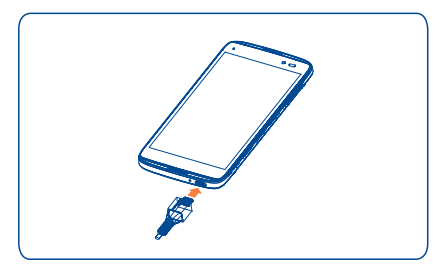

充電器をお使いの端末とコンセントにそれぞれ接続します。充電中 はLEDインジケーターが点灯します。

• 電話を初めて使用する時は、バッテリーを満充電してください。 (約3時間)

バッテリーの満充電を推奨します(■)。充電ステータスは端末の 電源がオフの時に画面上に充電マークで表示されます。充電がいっ ぱいになると満充電マークが表示されます。

電気の消費量を削減して節電するには、電源がフルに充電 `ø されたときに、充電器をコンセントから抜く;Wi-Fiや GPS、Bluetooth、およびバックグラウンドで実行されてい るアプリケーションをオフにする;バックライトの時間を 短縮するなどが有効です。

# **1.2.2 端末に電源を入れる**

電源が入るまで電源キーを押し続けます。画面が点灯するには数秒 かかります。必要であればロック解除(スワイプ、フェイスアンロ ック、パターン、PIN、パスワード、Eye-D)を行うとホーム画面 が表示されます。

PINコードが分からない場合、または忘れてしまった場合は、ネッ トワークオペレータにお問い合わせください。PINコードを電話と 一緒に保管しないでください。使用しない場合は、この情報は安全 な場所に保管してください。

## **初めて端末に電源を入れたとき**

端末に初めて電源を入れたときに初期設定を設定してください。

- ●端末の言語を選択し、→をタップします。
- • 有効なWi-Fiを選択してから**次へ**をタップする、それ以外の場合 は**スキップ**をタップします。
- • ネットワークを設定してから**次へ**をタップします。
- • Googleアカウントを設定する:Googleアカウントを設定するに は、**今すぐ設定**をタップします。Googleアカウントをお持ちの 場合は、**既存のアカウント**をタップし、メールアドレスとパスワ ードを入力します。パスワードを忘れた場合は、http://www. google.com から取得できます。Googleアカウントを持っていな い場合は、**新規**をタップして新しいアカウントを作成します。続 行するには**新規**をタップします。
- • ONETOUCHアカウントの設定:**[Googleアカウントの設定]**参 照。
- • 所有者名を設定し、**新規**をタップします。
- • Googleサービスを詳しく知るには**新規**をタップします。
- • 場所を設定してから**新規**をタップします。
- • **[設定の完了]**画面が表示されたら、**完了**をタップして確定しま す。

SIMカードが挿入されていなくても、端末の電源は入り、Wi-Fi ネットワークへの接続や、Googleアカウントへのサインインな ど、端末の機能のいくつかを使用することができます。("**[6.1.2](#page-36-0) [Wi-Fi](#page-36-0)**"を参照)。

## <span id="page-10-0"></span>**1.2.3 端末の電源を切る**

ホーム画面で**電源**キーを長押ししてオプションが表示されたら、 **[電源を切る]**を選択します。

# **1.3 ホーム画面**

お気に入り、またはよく使用するアイテム(アプリケーション、シ ョートカット、フォルダー、ウィジェット)をホーム画面に持って くることで、すばやくアクセスすることができます。**ホーム**キーを タップすると、ホーム画面が切り替わります。

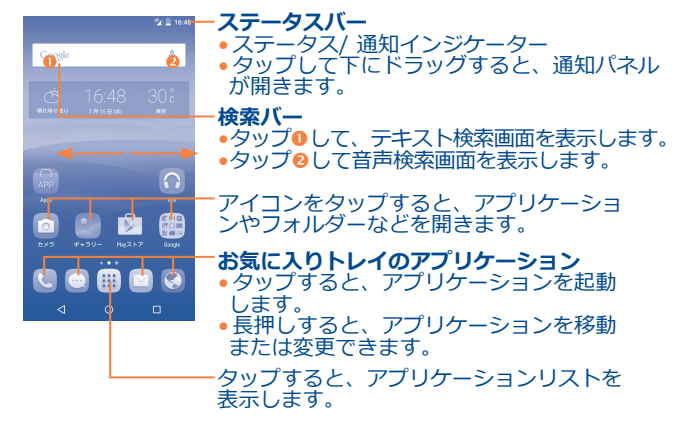

ホーム画面は、アプリケーションやショートカットなどを追加する ためのスペースが不足すれば拡大する拡張フォーマットで提供され ます。ホーム画面を左右にスライドすると、全体が表示されます。

## **リバーシブル画面**

この端末はリバーシブル機能をサポートし、「ホーム1画面から ■ をタップするとアプリケーションリストを開き、 [設定] > [ **ディスプレイ]>[リバーシブル]**をタップするとチェックボック スをアクティブにマークします。

## **1.3.1 タッチスクリーンを使用する**

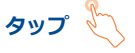

アプリケーションを起動するには、指でタップします。

**タッチ&ホールド** 

アイテムをタッチ&ホールドして、使用できるオプションを開始し ます。

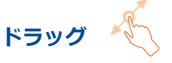

オブジェクトを別の場所へ移動するには、画面に指を置いたまま指 を移動します。

**スライド/スワイプ** 

画面を上下にスライドして、アプリケーション、画像、ウェブペー ジなどをスクロールします。

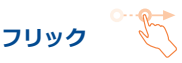

スワイプに似ていますが、フリックはよりすばやく動かします。

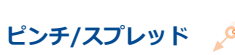

指2本を画面に置き、それらの指の距離を離したり近づけたりする ことで、画面をズームインしたりズームアウトしたりできます。

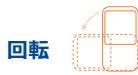

見やすくするために端末を横向きにすると、画面の向きが縦から横 へ自動的に回転します。

**1.3.2 ステータスバー**

ステータスバーで、携帯電話のステータス(右側)と通知情報(左 側)を確認できます。

# **ステータスアイコン**

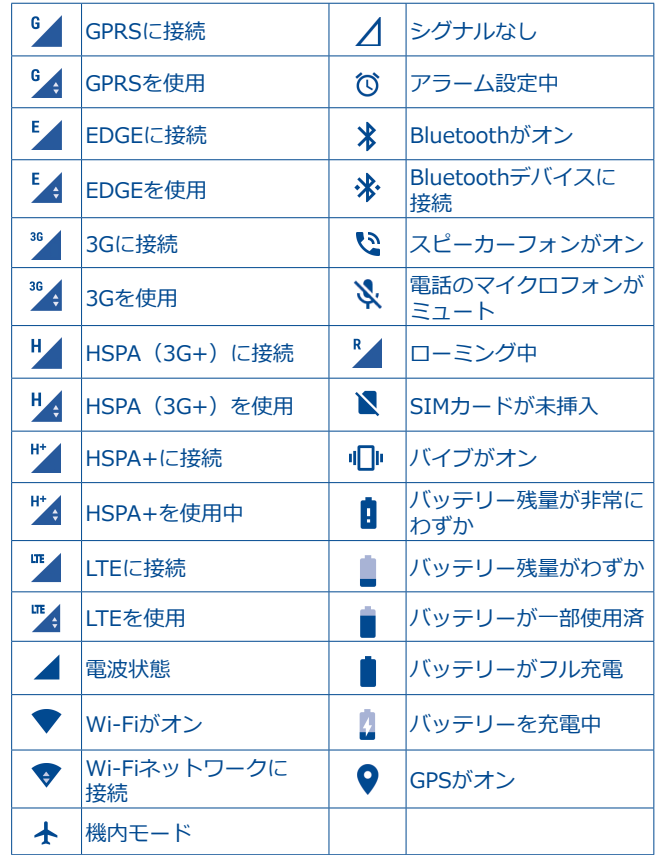

# **通知アイコン**

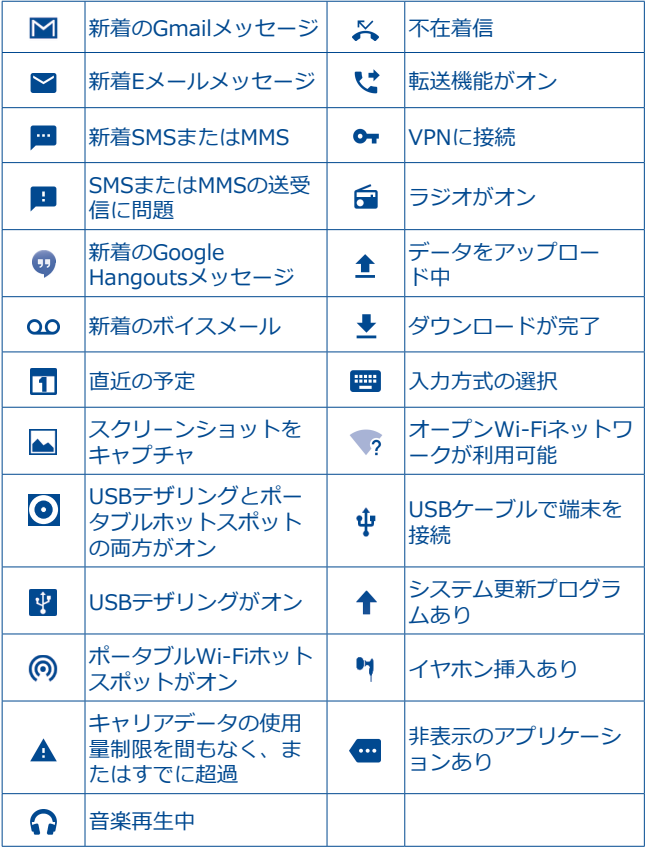

ステータスバーをタップして下にドラッグするとクイック設定パネ ルまたは通知パネルが開きます。閉じるときもタップして上にドラ ッグします。通知があるときは、項目をタップすることで直接開く ことができます。

## **通知パネル**

通知がある場合は、ステータスバーをタップして下にドラッグする と、詳細情報が閲覧できる通知パネルが開きます。

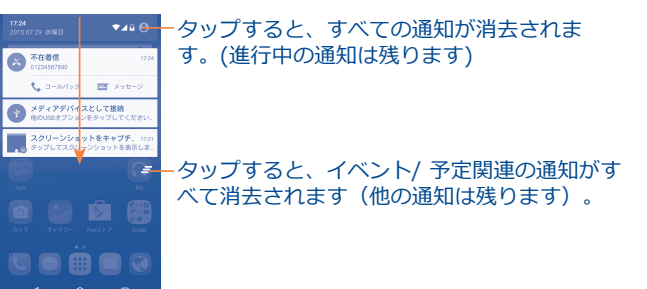

## **クイック設定パネル**

通知パネルをタップして下にドラッグするか、 タップをしてク イック設定パネルを開きます。アイコンをタップして機能を有効、 無効にしたり、モードの変換ができます。

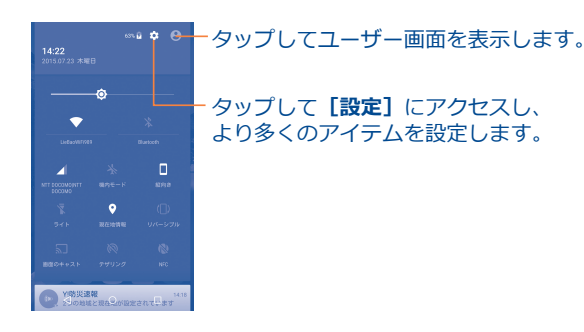

# **1.3.3 検索バー**

本製品は、アプリケーション、端末、またはウェブの情報を参照す る検索機能を提供しています。

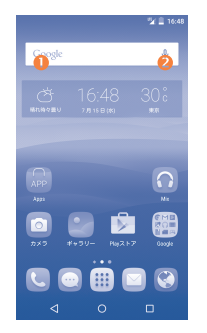

## **テキストで検索**

• ホーム画面で検索バーをタップします。

- •検索したいキーワードやフレーズを入力します。
- ウェブを検索する場合はキーボードの Q アイコンをタップしま す。

## **音声で検索**

- ●検索バーの し をタップすると、ダイアログ画面が開きます。
- • 検索したいキーワードやフレーズを音声入力します。検索結果が 表示されるので選択します。

# **1.3.4 画面をロック/ロック解除する**

お使いの端末とプライバシーを保護するために、スライドを選択 するか、さまざまなパターンやPIN、またはパスワードなどを作成 し、端末の画面をロックすることができます。

**画面ロック解除パターンを作成するには**(詳細設定には"**画面をロッ ク**"をご覧ください)

- •ホーム画面から !!! をタップしてアプリケーションリストを開い てから、**[設定]**>[**画面のロック]>[画面をロック]>[パ ターン]**をタップします。
- • 好きなパターンを描きます。

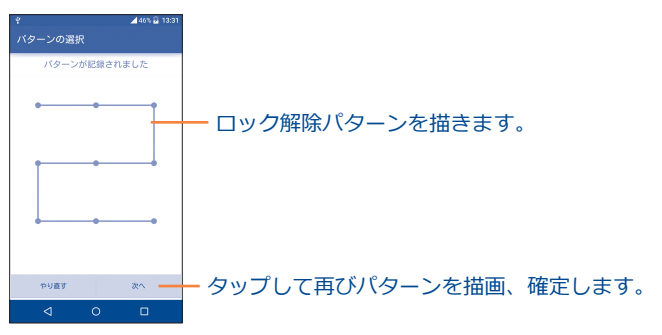

## **フェイスアンロック/PIN/パスワードアンロックを設定するには**

• .... をタップしてアプリケーションリストを開いてから、 **[設定]**>**[画面のロック]>[画面をロック]**>**[フェイスア ンロック、PIN、パスワード、Eye-D]**をタップします。

• フェイスアンロック、PIN、パスワード、Eye-Dを設定します。

## **画面をロックするには**

**電源**キーを1回押して、画面をロックします。

## **電話の画面をロック解除するには**

**電源**キーを1回押して、画面を点灯します。スライドして作成した ロック解除パターンを描くか、顔または目をスキャンするか、また はPINかパスワードを入力して画面をロック解除します。

画面ロックとして**スワイプ**を選択した場合、**電源**キーを押して画面 を点灯してから、上にスワイプして画面のロックを解除するか、左 にスワイプしてカメラに、または右にスワイプして電話に入ること ができます。

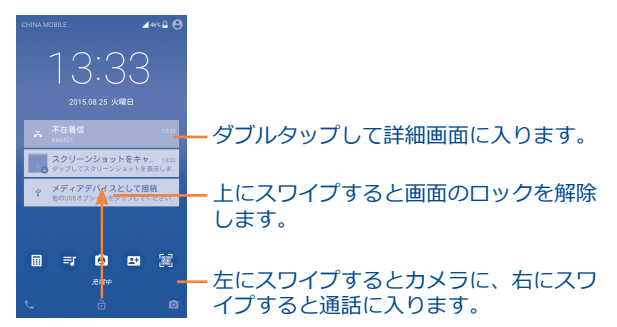

# **1.3.5 ホーム画面をパーソナライズする**

## **追加**

フォルダー、アプリケーション、またはウィジェットをタップ&ホ ールドすると、移動モードになります。移動モードになると、アイ テムをお気に入りホーム画面にドラッグできます。

#### **再配置**

再配置するアイテムを長押しして移動モードにしてから、アイテム を目的の位置までドラッグして指を離します。アイテムはホーム画 面とお気に入りトレイのどちらにも移動することができます。画面 の右端または左端にアイコンを持っていくと、アイテムを別のペー ジへ移動できます。

#### **削除**

削除するアイテムを長押しして移動モードにしてから、アイテムを **X**アイコンの上部までドラッグします。アイテムが赤に変わったら 指を放します。

## **フォルダーの作成**

ホーム画面やお気に入りトレイのアイテム(ショートカットやアプ リ)を整理するときは、同じ種類のアイテムを1つのフォルダーにま とめることができます。フォルダーの名前を変更するには、そのフ ォルダーのタイトルバーをタップして新しい名前を入力します。

## **壁紙のカスタマイズ**

ホーム画面の何もないところを長押ししてから**壁紙**をタップする と、壁紙をカスタマイズできます。

# **1.3.6 ウィジェットおよび最近使用したアプリケーション**

## **ウィジェットを見る**

カーム画面の何もないところを長押ししてからウィジェットをタッ プすると、ホーム画面にすべてのウィジェットが表示されます。

選択したウィジェットをタップし、スライドして好きな画面まで移 動します。

## **最近使用したアプリケーションを見る**

最近使用したアプリケーションを見るには、**最近使用した履歴一覧 キー**をタップします。ウィンドウのサムネイルをタップして、関連 アプリを開きます。

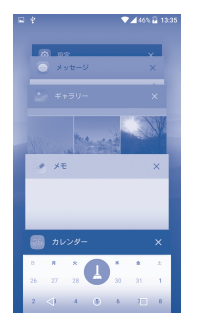

1つのサムネイルをタップして右/左にスライドさせるか、または **X**をタップして削除します。

画面下部の をタップすると、すべてのサムネイルが一度に削除 されます。

## **1.3.7 音量調整**

#### **音量キーの使用**

**音量**キー押して、音量を調整します。バイブレーションモードを有 効にするには、電話が振動するまで音量ダウンボタン(-)を長押 します。

## **設定メニューの使用**

**[ホーム]**画面から をタップしてアプリケーションリストを開 き、**[設定]>[音声&通知]**をタップしてメディアの音量、着信 音の音量、アラームの音量、通知の音量を好みに合わせてセットし ます。

<span id="page-16-0"></span>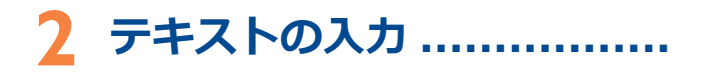

- **2.1 オンスクリーンのキーボードを使用する**
- **オンスクリーンキーボードの設定**

**[設定]>[言語&入力]**をタップして、設定したいキーボードを タップすることでいろいろな設定ができるようになります。

#### **オンスクリーンキーボードの方向の調整**

端末を横、または縦にすることで、オンスクリーンキーボードの 方向を調整できます。設定を変更することで調節ができます。 (**[設定]>[ディスプレイ]>[端末が回転したとき]> [画面の内容を回転]**をタップします。)また携帯電話の画面はリ バーシブルです。(**[設定]>[ディスプレイ]>[リーバシブ ル]** をタップします。)

# **2.1.1 キーボード**

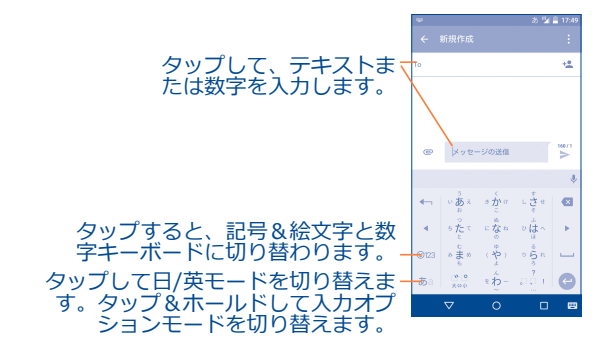

# **2.2 テキストの編集**

- 入力したテキストは編集できます。
- テキスト内で編集したい場所を長押し、またはダブルタップしま す。
- • タブをドラッグすると、ハイライトされた選択範囲を変更できま す。
- •以下のオプションが表示されます: すべて選択 <u>軍</u>、切り取り  $X, I' = \Box$  , 貼り付け
- •何もせずに戻るには、←アイコンをタップします。

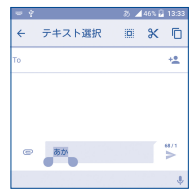

## **新規テキストも入力できます。**

- • タイプしたいところをタッチするか、または空白を長押しする と、カーソルが点滅し、タブが表示されます。タブをドラッグし てカーソルを動かします。
- • テキストを選択した場合、タブをタップすると、**貼り付け**アイコ ンが表示されます。これにより、すぐに貼り付けが完了します。

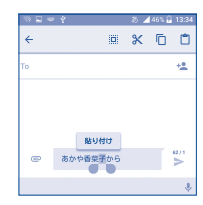

<span id="page-17-0"></span>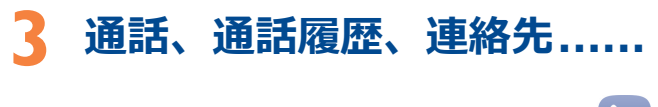

**3.1 通話..................................................**

**3.1.1 電話をかける**

**電話**を使って簡単に電話をかけられます。ホーム画面の アイコ ンにタップして、通話アプリケーションにアクセスします。

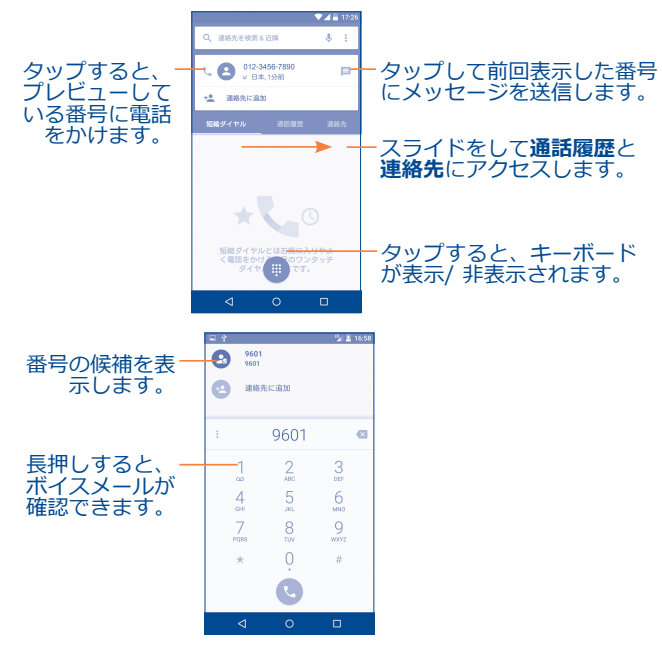

キーパッドで目的の番号を直接入力するか、< をかけるか、またはタブをタップまたはスライドして**連絡先**または **通話履歴**の連絡先を選択します。

入力した電話番号は 2 をタップして新しい連絡先を作成をタップ すれば、**連絡先**に保存することができます。

入力を間違えたら、 ※ をタップして入力した番号を削除します。

通話を切断するには へ をタップします。

## **国際通話**

国際通話をかけるには、<sup>0</sup>を長押しして、"+"を入力し、国コード と電話番号を入力し、 をタップします。

#### **緊急通報**

電話のネットワークが有効になっている場合は、緊急通報番号をダ イヤルし、 をタップすると緊急通報が使用できます。

## **3.1.2 電話に応答または拒否する**

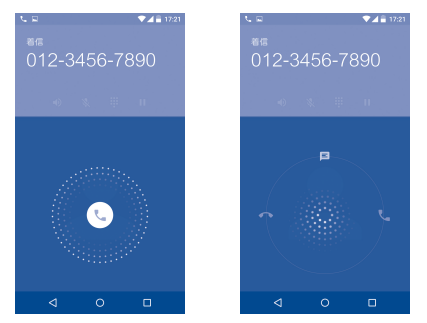

着信があったら·

- •電話に応答するには、 Qアイコンを右にスライドします;
- •雷話を拒否するには、 ロアイコンを左にスライドします:
- 定型のメッセージを送信して電話の応答を拒否するには、 Qアイ コンを上にスライドします。

着信音をミュートにするには、**音量アップ/ダウン(+/-)**キーを 押すか、端末の画面を下に向けます。(**[設定]>[ジェスチャ ー]>「携帯電話を裏返してミュートにする]**オプションがオンの ときのみ)。

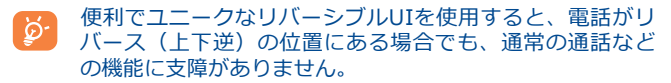

# **3.1.3 ボイスメールに通話する**

不在着信を防ぐため、ボイスメール機能がご利用いただけます。い つでも使用できる留守番電話のような機能です。

ボイスメールにアクセスするには、1を長押しします。

ボイスメール番号をセットするには:

• 通話画面で をタップし、そして**[設定]**>**[通話設定]**>**[ボ イスメール]**>**[セットアップ]**>**[ボイスメール番号]**をタッ プします。

ボイスメールを受信した場合は、ボイスメールのアイコンpoがス テータスバーに表示されます。通知パネルを開き、**新規ボイスメー ル**をタップします。

# **3.1.4 通話中**

通話中に音量を調整するには、**音量アップ(+)/ダウン(-)**キーを押 してください。

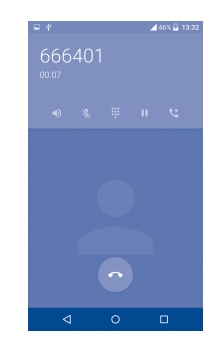

- $\left( n\right)$ タップして現在の通話を終了します。
- タップして通話中にスピーカーを有効にします。スピ  $\bigcirc$ ーカーを無効にするには、もう一度このアイコンをタ ップします。
- タップして現在の通話をミュートします。通話のミュ Y. ートを解除にするには、もう一度このアイコンをタッ プします。
- ₩ タップしてダイアルパッドを表示します。
- タップして現在の通話を保留にします。通話を再開す H るには、もう一度このアイコンをタップします。
- ŧ タップして通話を追加します。
- 通話中のタッチパネルの誤操作を回避するために、携帯電  $[\cancel{\phi}]$ 話を耳に近づけると、画面は自動的にロックされます。携 帯電話を耳から離すと、ロックが解除されます。

## **3.1.5 複数の通話を管理する**

この電話では、同時に複数の通話を処理することができます。

#### **通話の切り替え**

2本の通話を受ける場合、 アイコンをクリックし、2つの回線を 切り替えることができます。現在の通話は保留になり、他の通話に 参加できるようになります。

## **グループ通話(1)**

グループ通話はつぎのように設定できます。

- グループ通話の最初の参加者に雷話をかけます。
- •アイコン + をタップします。
- それからアイコン <br />
cdd <br />
cdd <br />
cdd <br />
cdd <br />
cdd <br />
cdd <br />
cdd <br />
cdd <br />
cdd <br />
cdd <br />
cdd <br />
cdd <br />
cdd <br />
cdd <br />
cdd <br />
cdd <br />
cdd <br />
cdd <br />
cdd < 入グループ通話を開始します。
- • をタップして、グループ通話を終了し、すべての呼び出し元 を切断します。

## **3.1.6 通話設定**

通話画面から• をタップし、設定をタップします。次のオプション を使用できます:

#### **全般設定**

- ●**連絡先の表示オプション:**タップして名や姓でリストを並べ替え たり、連絡先を名/姓別にまず表示します。
- ●音とバイブレーション:タップして着信音をセットし、チェック ボックスにマークを入れてダイアルパッドの操作音を有効にする か、または呼び出しを通話にもバイブレーションにします。

●その他/クイック返信:タップすると、通話を拒否してメッセー ジを返信するクイック返信を編集できます。

## **通話設定**

●**発着信制限:** タップして発着信制限の設定を構成します。チェッ クボックスにマークを入れて発着信制限を有効にします。

## **• ボイスメール**

**サービス:**キャリアのボイスメールサービスまたは他のサービス を選択できるダイアログボックスを開きます。

- **セットアップ:**キャリアのボイスメールサービスを使用している 場合、これにより、ボイスメールの管理に使用する電話番号を入 力できるダイアログボックスが開きます。カンマ(,)を入力して番 号を区切ることができます。たとえば、電話番号の後にパスワー ドを追加します。
- **音:**タップして新しいボイスメールが到着したときの音声を設定 します。
- **バイブレーション:**チェックボックスをマークして、新しいボイ スメールが到着したときにバイブレーションを有効にします。
- ●**バイブリマインダー:**チェックボックスをマークすると、通話が 接続された時にバイブレーションが有効になります。
- ●**サービスダイヤル番号:SDN**リストから電話をかけることができ ます。
- **• TTY モード**:TTYモードは、耳が聞こえにくい人や聴覚に不自由 がるある人、また言語障害を持つ人などに便利な機能です。
- ●**DTMFトーン** (プッシュ音): Dual Tone Multi-Frequency (DTMF) はダイヤルする電話番号の電話切り替えシステムを知ら せる、または切り替えシステムまたは関連する電話機に命令を発 する方法です。タップしてDTMFトーンを有効にします。

(1) ネットワークオペレータによります。

<span id="page-20-0"></span>●着**信転送:**忙しい時、電話にでれない時などの場合に、タップし て通話の転送方法を設定します。

#### **• その他の設定**

**発着信番号:**発信コールで電話番号を表示するには、タップして デフォルトのオペレータの設定を使用します。

**通話中着信:**チェックボックスをマークすると通話中に新しい着 信を通知します。

## **3.2 通話履歴**

通話画面の**通話履歴**タブをタップして通話履歴の全表示をタップし て、すべての通話履歴を表示することができます。

連絡先か番号をタップして情報やさらなる操作を表示したり、新規 の通話を始めたり、SMSを連絡先または番号に送信したり、通話の 詳細情報を表示したり、通話をクリアすることができます。

すべての通話ログを表示するには、**全通話履歴を表示**をタップしま す。 と**通話履歴を全件消去**をタップすると、すべての通話記録が 削除されます。

**3.3 連絡先...............................................**

**連絡先**は対象の連絡先にすばやく簡単にアクセスできます。

お使いの端末の連絡先を表示または作成し、またそれをGmailなど のメールソフトまたはお使いの端末上のアプリケーションと同期さ せることができます。

## **3.3.1 連絡先の確認**

この機能を起動するには、ホーム画面から !!! をタップして、 【連 **絡先]**を選択します。

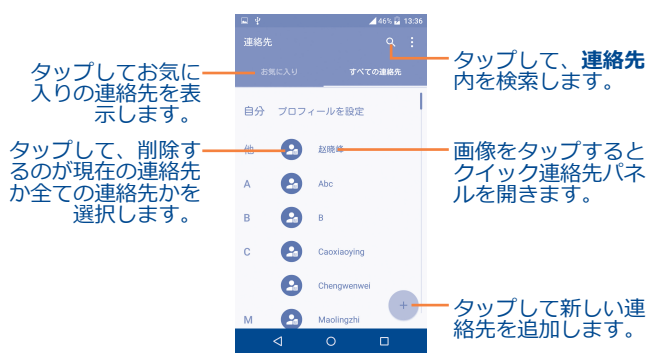

## **連絡先を削除する**

連絡先を削除するには、削除する連絡先をタップし、アイコンが ◇ に変わったら■をタップして削除を確定します。 ◇ をタップ してすべての連絡先を選択し、■をタップすると、すべての連絡 先の削除を確定します。

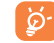

削除された連絡先は、次回同期された時に、電話やWeb上 の他のアプリケーションからも削除されます。

タップして連絡先リストのオプションメニューを表示します。次 のアクションが有効になります:

- • **表示する連絡先** 表示する連絡先を選択します。
- <u>●インポート/エク 電話、SIMカード、およびmicroSDカード間</u> **スポート** で連絡先をインポートまたはエクスポートで きます。または連絡先を共有することができ ます。
- • **アカウント** 異なるアカウントの同期設定を管理します。
- **設定** タップして並べ替えリストと連絡先の名前の 表示を変更できます。

## **3.3.2 連絡先を追加する**

連絡先リストの + をタップして連絡先を新規に作成します。

連絡先の名前やその他の連絡先情報を入力する必要があります。画 面を上下にスクロールすることで、簡単に別のフィールドに移動す ることができます。

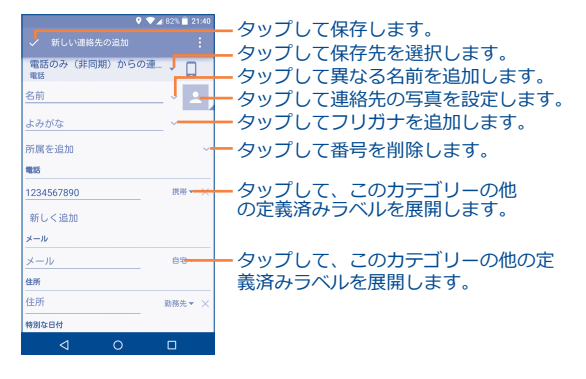

情報を追加したい場合は、下部の**別のフィールドを追加**をタップし て新しいカテゴリを追加します。

終了したら√をタップして保存します。

保存せずに終了するには、• をタップしてから**変更を破棄**をタップ します。

## **お気に入りに追加/お気に入りから削除(1)**

連絡先をお気に入りに追加するには、連絡先をタップして詳細を表 示し、それから☆をタップして連絡先をお気に入りに追加するこ とができます(星形が白く変わる)。

お気に入りから連絡先を削除するには、連絡先詳細画面で白い星形 をタップします。

## **3.3.3 連絡先を編集する**

連絡先情報を編集するには、連絡先詳細画面の♪をタップし、編 集します。

終了したら√をタップして保存します。

#### **連絡先のデフォルトの電話番号を変更します**

デフォルトの電話番号(電話をかける、またはメッセージを送信す る際の優先順位を持つ番号)は常に連絡先名の下に表示されます。

デフォルトの電話番号を変更するには、連絡先詳細画面でデフォル ト番号としてセットしたい番号を長押ししてから**[ディフォルトに 設定]**を選択します。その番号の前に が表示されます。

この選択は、連絡先が複数の番号がある場合にのみ使用できます。

(1) 携帯電話の連絡先のみ、お気に入りに追加することができま す。

# **3.3.4 Android用クイック連絡先の使用**

連絡先をタップしてAndroid用クイック連絡先を開きます。 とまた ∴■ ……<br>は番号をタップして電話をかけたり、■をタップしてメッセージ を送信することができます。

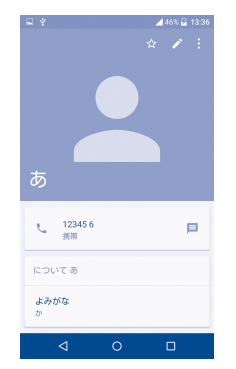

クイック連絡先パネル上で利用可能なアイコンは、その連絡先に関 して持っている情報や電話のアプリケーション、およびアカウント に依存します。

## **3.3.5 連絡先をインポート、エクスポート、および共有す る**

この電話ではお使いの携帯電話、SIMカード、microSDカードや電 話のストレージ間で連絡先をインポートまたはエクスポートするこ とができます。

**[連絡先]**画面で•• アイコンをタップしてオプションメニューを開 きます。**[インポート/エクスポート]**をタップしてから、**[SIM カードからインポート]**、**[SIMカードにエクスポート]**、**[SD ストレージからインポート]**、**[SDストレージにエクスポート]** 、**[内部ストレージからインポート]**、**[内部ストレージからエク スポート]**、または**[表示可能な連絡先を共有]**のいずれかを選択 します。

単一の連絡先をSIMカードからインポート、またはSIMカードにエ クスポートするには、インポート/エクスポートする連絡先を選択 **し、↓/「←フイコンをタップして確定します。** 

すべての連絡先をSIMカードからインポート、またはSIMカードに エクスポートするには、 ○アイコンをタップし、 **↓ |/ 「予**をタップ して確定します。

連絡先は、連絡先のvCardをBluetoothやGmailなどで送信するこ とにより、他のユーザーと共有できます。

共有する連絡先をタップして、連絡先詳細画面で アイコンと**[共 有]**をタップします。その後、共有するためのアプリケーションを 選択します。

## **3.3.6 連絡先の表示**

各アカウントに対して、どの連絡先リストにどの連絡先リストを表 示するかを設定することができます。•• をタップして連絡先一覧画 面から**表示する連絡先**をタップすれば、表示する連絡先を選択する ことができます。

と**設定**をタップして名または姓でリストを分類したり、名/姓別 に連絡先の名前をまず表示します。

## **3.3.7 連絡先の結合/分離(1)**

重複を回避するには、1回の操作で既存の連絡先へ新しい連絡先情 報を追加します。

情報を追加したい連絡先をタップしてから ♪ をタップして連絡先 の編集画面に入ったら、再び をタップしてから**統合**をタップしま す。

この時点で、統合先の連絡先を選択する必要があります。2つ目の 連絡先の情報は、最初の連絡先に追加され、2つ目の連絡先は連絡 先リストには表示されなくなります。

# **3.3.8 アカウント**

連絡先やデータなどの情報は、お使いの端末にインストールされた アプリケーションによっては複数のアカウントで共有できます。

アカウントを追加するには、連絡先リストからいをタップし、続い て**アカウント>アカウントを追加**をタップするか、またはホーム画 面から をタップし、続いて**[設定]>[アカウント]>[アカ ウントを追加]** をタップします。

Google、企業メールなど、追加するアカウントの種類を選択する 必要があります。

他のアカウントの設定と同様に、ユーザー名、パスワードなど詳細 な情報を入力する必要があります。

携帯電話のアカウントを削除して、それと関連するすべての情報を 削除するすることもできます。削除したいアカウントをタップし、 をタップしてから**[アカウントを削除]**をタップして確定しま す。

## **同期および自動同期をオン/オフにする**

アカウントをタップして、アカウント画面を開き、チェックボック スをマーク、マーク解除して、アカウントの自動同期をオン/オフ にします。有効になると、電話またはオンライン上の情報へのすべ ての変更が自動的に相互に同期されます。

## **手動での同期**

**アカウント**画面から手動でアカウントを同期することもできます。 リストのアカウントをタップしてから をタップし、**今すぐ同期**を 選択します。

携帯電話の連絡先にのみ適用されます。

<span id="page-24-0"></span>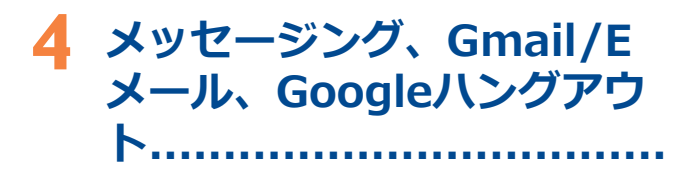

4.1 メール..........................

本製品では、SMSやMMSの作成、編集、そして受信ができます。

この機能を起動するには、ホーム画面から | 11 をタップして、 [メ 一ル】を選択します。

SIMカードに保存されているメッセージをチェックするに **は、メール画面から•をタップし、 [設定] > [SIMカード** のメッヤージ】をタップします。

## 4.1.1 メッセージを入力する

メッセージリスト画面で、新規作成アイコン+ をタップしてSMS またはMMSメッセージを入力します。

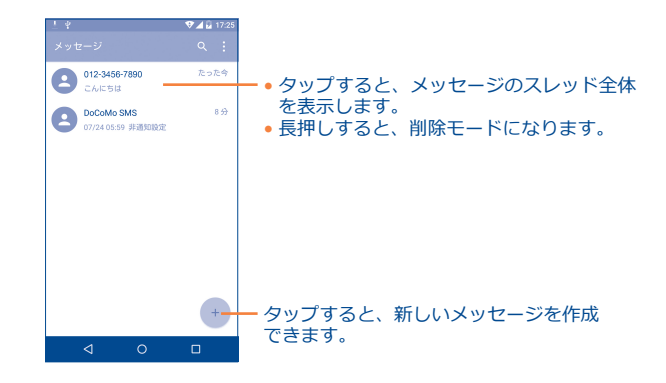

保存された連絡先については、画像をタップしてクイック  $\varnothing$ 連絡先パネルを開き、連絡先と通信します。保存されてい ない連絡先については、画像をタップして連絡先に番号を 追加します。

## SMSメッセージを送信する

「Tol バーに宛先の携帯電話番号を入力するか、+4をタップして 宛先を追加します、 [メッセージの入力] バーをタップしてメッ セージを入力します。 ワアイコンをタップして絵文字を挿入しま す。入力し終わったら、→をタップして、SMSを送信します。

160文字を超えるSMSは、複数のSMSとして送信されます。テキス トボックスの右側にあるカウンタで、ひとつのメッセージに何文字 入力できるかを確認できます。

ِينَ

特殊文字 (アクセント記号付きなど) はSMSのサイズを大 きくし、複数のSMSが宛先に送信される原因ともなりま  $\overline{d}$ .

#### **MMSメッセージを送信する**

MMSにより、動画クリップや画像、写真、アニメーション、スラ イド、そしてオーディオなどが、互換性のある端末やEメールアド レスに送信できます。

メディアファイル(画像、動画、オーディオ、スライドなど)が添 付されたり、件名またはEメールアドレスが追加されると、SMSは 自動的にMMSへ変換されます。

マルチメディアメッセージを表示するには、受信者の電話番号を**宛 先**バーに入力し、**メッセージの入力**バーをタップして、メッセージ のテキストを入力します。• をタップしてオプションメニューを開 **き、件名を追加**で件名を挿入します。 (□アイコンをタップして画 像、動画、音声などを添付します。

入力し終わったら、 きタップして、マルチメディアメッセージを 送信します。

## **添付オプション:**

- •**写直撮影** カメラにアクセスして添付する新規画像をキ ャプチャします。
- • **ムービー撮影** カメラにアクセスして添付する新規動画をキ ャプチャします。
- 録音 **キン**ッセージ録音にアクセスして音声メッ セージを添付します。
- 連絡先カード 添付ファイルとして連絡先を選択するために 連絡先を入力します。
- **●画像** 添付ファイルとして画像を選択するためにギ ャラリーアプリケーションまたはファイルマ ネージャにアクセスします。
- 動画  **あつの あい** 添付ファイルとして動画を選択するためにギ ャラリーアプリケーションまたはファイルマ ネージャにアクセスします。
- オーディオ ここから添付として音声ファイルを選択でき ます。
- ●**カレンダー** 1つまたは複数のイベントを選択するには、 カレンダーアプリケーションにアクセスしま す。
- • **スライドショー** スライドショーの編集画面から、**スライドを 追加**をタップして新規スライドを作成、現在 既存のスライドをタップして削除または編集 できます。(以下の画像を参照)•をタップ すると、スライドの継続時間を設定したり、 音楽を追加したり、その他の操作が可能で す。

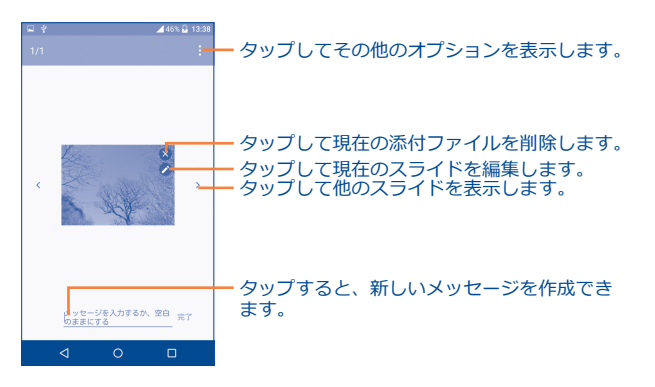

注意:MMSの利用はSIMカードがこの機能をサポートする必要が あり、SIMカード会社へお尋ねください。

## **4.1.2 メッセージを管理する**

メッセージを受信すると、 ■ アイコンが通知としてステータスバ ーに表示されます。ステータスバーを下にドラッグして通知パネル を開き、新規メッセージをタップするとメッセージを開封し、読む ことができます。また、メッセージングアプリケーションにアクセ スし、メッセージをタップして開くこともできます。

メッセージは会話形式で順に表示されます。

メッセージをタップしてメッセージ構成画面に入る:

- • をタップして番号を呼び出します。
- ユ をタップして連絡先への番号を保存するか、または番号が保 存されている場合は連絡先の詳細を表示します。
- •メッセージに返答するには、テキストを入力するか、または!を タップしてクイックテキスト、連絡先などを挿入し、編集後は ▶をタップします。
- メッセージを長押しすると次のアイコンが表示されます: テキス トのコピー「门、転送 ■ 、詳細表示 (i)、削除 ■ など。•をタ ップしてSIMカードにメッセージを保存します。

## **4.1.3 メッセージ設定の調整**

メッセージ設定の範囲を調整することができます。メッセージング アプリケーション画面から、 をタップして**[設定]**をタッチしま す。

**• SMS有効化 タップしてデフォルトのSMSアプリを変更** します。

## **SDカードと端末容量**

- ●**古いメッセージ**を メッセージか最大数に達した場合はいメッ **削除** セージから削除されます。
- • **テキストメッセー ジの制限件数** 会話ごとに保存されるテキストメッセージ の数を設定するためにタップします。
- • **マルチメディア メッセージの制限** セージの数を設定するためにタップしま **件数** 会話ごとに保存されるマルチメディアメッ す。

#### **テキストメッセージ(SMS)の設定**

- 受取確認通知 送信する各テキストメッセージの受取確認 通知を要求する際に選択します。
- • **クイックテキスト** タップすると、メッセージテンプレートを 追加、編集ができます。
- <mark>• SIMカードのメッ</mark> タッフすると、SIMカードに保存されたテ **セージ** キストメッセージを管理できます。
- <mark>•SMSサービスセン</mark> タップすると、サービスセンターの番号を **ター** 編集、表示ができます。
- • **SMS有効期間** タップすると、ネットワークプロバイダが メッセージ送信を試行する有効期間を選択 できます。
- • **アルファベット 管理** タップしてアルファベットモードを選択し ます。

## **マルチメディアメッセージ(MMS)の設定**

- 受取確認通知 送信する各マルチメディアメッセージの受 取確認通知を要求するために選択します。
- • **開封確認レポート** これを選択すると、各受信者に、あなたが 送信したマルチメディアメッセージを読ん だかどうかのレポートをリクエストできま す。
- • **自動で取得** 選択すると、お使いの携帯電話に自動的に 完全なMMSメッセージをダウンロードでき ます。(メッセージ本文と添付ファイルを 含む)これを選択しない場合は、MMSメッ セージヘッダのみをダウンロードします。
- • **ローミング時に自 動取得** 選択すると、ローミング時に自動的に完全 なMMSメッセージをダウンロードできま す。(メッセージ本文と添付ファイルを含 む)これを選択しない場合は、超過課金回 避するために、MMSメッセージヘッダのみ をダウンロードできます。
- **•作成モード** これを選択すると作成モードに切り替える ことができます。
- **•メッセージの最大** これを選択して人力できる最大メッセージ **サイズ** サイズを選択します。
- •**優先順** タップして優先順位をセットします。

## **通知**

- 通知 インセージ通知がステータスバーに表示さ れるように選択します。
- ●着**信音を選択** タップすると、新しいメッセージの通知音 として着信音を選択できます。
- • **バイブレーション** 選択して新規メッセージの受信時に通知と して携帯を振動させることができます。

#### **WAP メッセージ設定**

**• WAP メッセージ** タップすると、ネットワークからのプッシ **有効** ュメッセージの受信を可能にします。

### **セルブロードキャストの設定**

- • **セルブロードキャ** チェックボックスをマークすると、セルブ **スト** ロードキャストメッセージの受信を可能に できます。
- • **セルブロードキャ** タップすると、セルブロードキャストメッ **スト着信音を選択** セージを受信したときのセルブロードキャ **する** スト着信音を選択できます。
- • **CB LEDインジケー** チェックボックスをマークしてCB LEDイン **タの有効化** ジケータを有効にします。
- ●**ライトアッフ画面** チェックボックスをマークして、新しいセ **の有効化** ルブロードキャストを受信したときに画面 を明るくします。
- • **バイブレーション** 選択して新規メッセージの受信時に通知と して携帯を振動させることができます。
- **●セルブロードキャ** タップすると、チャンネルを選択し、言語 **ストの設定** を設定します。
- •**緊急警報** タップすると、アラートや警告音を表示す るかどうかも含め、緊急警報の設定を入力 できます。

# <span id="page-28-0"></span>4.2 Gmail/Eメール

携帯電話を初期設定する際、既存のGmailを使用するか、新しいE メールアカウントを作成するかを選択することができます。

最初に携帯電話を設定する際、GoogleのウェブベースのEメール サービスであるGmailが設定されています。お使いの携帯電話上の Gmailは、自動的にWeb上のGmailアカウントと同期させることが できます。

## Gmailにアクセスするには

ホーム画面から、 !!! にタップしてアプリケーション一覧を表示、 次に [Gmail] を選択します。

## Eメールを作成し送信するには

- •受信トレイ画面で 2 アイコンをタップします。
- ●受信者のメールアドレスを [To] に入力し、必要に応じて、マを タップして、[Cc/Bcc]バーにメールアドレスを入力して、メッ ヤージをCcやBccにも送信されます。
- ●件名とメッセージの本文を入力します。
- こ をタップして添付ファイルを追加します。
- ●最後に、▶アイコンをタップして送信します。
- ●今すぐメールを送信したくない場合は、•••をタップして下書き保 存を選択するか、または戻るキーをタップしてコピーを保存する ことができます。下書きを表示するには、アイコン■■をタップ して、その後下書きを選択します。
- ●メールを送信しないまたは保存したくない場合は、●をタップし 「破棄」をタップします。

メールに署名を追加するには、受信トレイ画面からマと「設定】を タップしてアカウントを選択し、「署名】をタップします。

## Eメールを受信して読むには

新しいメールが届くと、着信音が鳴ったり振動して通知されます。 また トアアイコンがステータスバーに表示されます。

ステータスバーを下にドラッグして通知パネルを開き、新規メッセ ージをタップすると、メッセージを開封し、読むことができます。 また、Gmailの受信トレイにアクセスし、メッセージをタップする ことで開くこともできます。

送信者、件名、ラベル等で電子メールを検索することもできます。

- ·受信トレイ画面でQマイコンをタップします。
- ●検索ボックスに検索したいキーワードを入力して、Q をタップ します。

#### メールを返信または転送するには

•転送

•印刷

- 返信 電子メールを表示する際に▲をタップする と、メールの送信者に返信できます。
- ●全員に返信 • をタップして**全員に返信**を選択すると、 -<br>メールループ内のすべての人々にメッセー ジを送信できます。
	- ●<br>● をタップして、転送を選択し、受信した メールを他の人に転送できます。
- •スターの追加 まをタップして、メールにスターを付けま す。
	- •をタップして、印刷をタップします。★事 前プリンターとの設定が必要があります。

## **ラベルでGmailを管理**

会話やメッセージを便利に管理できるラベルを使用して整理できま す。

会話にラベルをつけるには、会話のメッセージを読んでいる時に、 **をタップして、移動**をタップします。

受信トレイまたは別の会話のリストを表示するときにラベル別に会 話を表示するには、■アイコンをタップし、ラベルをタップして そのラベルのついた会話のリストを表示します。

バッチモードをアクティブにし、次のオプションを作成するには電 子メールを長押しします。

●■■■ タップすると、メールメッセージをアーカイブします。 アーカ•イブされたメッセージを表示するには、受信ト レイ画面をタップし、**すべてのメール**をタップします。

**ث** タップすると、メールメッセージを削除します。

• マークをタップすることで、既読または未読としてメー ルを管理できます。

- をタップして次のオプションにアクセスします。
- 移動 インステルを他のラベルに移動します。
- • **ラベルを変更** メールメッセージや会話のラベルを変更し ます。
- • **スターを付ける** スターをつけたり、会話からスターを削除 します。
- • **重要マークを付 ける** メールを重要としてマーク/マーク解除しま す。
- • **ミュート** タップしてメールを非表示にします。メー ルは**すべてのメール**をタップすると見つか ります。
- 迷惑メールを報告 スパムとしてメールメッセージ/会話を報告 します。

## **Gmail設定**

**Gmail設定にアクセスするには、アイコン ■をタップし、設定を** 選択します。

## **全般設定**

- • **Gmailの既定の 動作** タップしてアーカイブまたは削除をデフォ ルトアクションに設定します。
- • **スワイプの動作** スワイプを有効にするチェックボックスを マークして、会話リスト内にメッセージを アーカイブします。
- 送信者の画像 チェックボックスをマークして、送信者の 画像を会話一覧の名前の横に表示します。
- 全員に返信 チェックボックスをマークして、メッセー ジへのデフォルトの回答を定義します。
- **•メッセージの自動 サイズ調整** チェックボックスをマークしてメッセージ を画面にぴったりのサイズにし、ズームを 有効にします。
- 自動表示 タップして、会話を削除またはアーカイブ した後にどの画面(**次、前**または**スレッド リスト**)を表示するかを選択します。
- 削除前に確認 チェックボックスをマークして、メールを 削除する前に操作を確認します。
- • **アーカイブする前 に確認** チェックボックスをマークして、メールを アーカイブする前に操作を確認します。
- • **送信前に確認** チェックボックスをマークして、メールを 送信する前に操作を確認します。

## **アカウントをタップすると、次の設定を表示します:**

- • **受信トレイのタ イプ** デフォルトまたは優先トレイとして、この 受信トレイを設定します。
- • **通知** チェックボックスをマークすると、新しい メールが到着したときの通知を有効にしま す。
- • **受信トレイの音 声とバイブレーシ ョン** タップして、メールの同期、ラベル通知、 音、バイブレーション、新着メールごとに 通知を設定します。
- 署名 インスタメールの最後に署名テキストを追加しま す。
- 不在通知 **スカップして、休暇の不在通知を設定しま** す。
- • **Gmailの同期** チェックボックスをマークして、Gmailの同 期をオン/オフにします。
- • **メールの同期日数** タップして、メール同期の日数を設定しま す。
- • **ラベルの管理** タップして、ラベル設定画面を開き、同期 と通知を管理します。
- **•添付ファイルのダ ウンロード** チェックボックスをマークして、Wifiを通 じて添付ファイルを自動ダウンロードしま す。
- 画像<br> **•画像** タップすると、画像を常に表示するか、表 示前に確認するかを設定できます。

# <span id="page-31-0"></span>

Gmailアカウントの他にも、お使いの端末には外部POP3または TMAPのFメールアカウントも設定できます。

この機能を起動するには、ホーム画面から !!! をタップして [Eメ 一ル】を選択します。

メール設定ウィザードが、Eメールアカウントの設定を順に案内し ます。

- ●設定するアカウントのEメールアドレスとパスワードを入力しま す。
- [次へ] をタップします。入力したアカウントが携帯電話のサー ビスプロバイダーの提供するものでない場合は、Eメールアカウ ント設定画面に移動し、手動で設定を入力するように要求されま す。「手動設定】をタップして、設定するEメールアカウントの 送受信の設定を直接入力することもできます。
- ●送信メールのアカウント名と表示名を入力します。
- •別のメールアカウントを追加するには、左上隅にあるアイコン コをタップして設定を選択します。それからアカウントを追加 をタップします。

## Eメールを作成し送信するには

- 受信トレイ画面で + アイコンをタップします。
- •宛先のEメールアドレスを「Tol に入力します。
- ●必要に応じて、マをタップしてCc、Bccバーにメールアドレスを 入力します。メッセージのコピーやブラインドカーボンコピーを 追加します。
- ●件名とメッセージの本文を入力します。
- ●□をタップして添付ファイルを追加します。

●今すぐメールを送信したくない場合は、•をタップして、下書き 保存をタップするか、または戻るキーをタップしてコピーを保存 することができます。

•最後に をタップして送信します。

#### 99. Googleハングアウト.....................  $4.3$

GoogleのインスタントメッセージサービスGoogleハングアウトで は、このサービスに接続しているときはいつでも友達と通信するこ とができます。

この機能を起動するには、ホーム画面から | | をタップして、 [八 ングアウト】を選択します。

<span id="page-32-0"></span>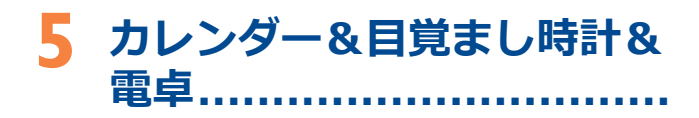

# **5.1 カレンダー......................................**

カレンダーを使用して重要な会議や予定などを追跡しましょう。

この機能を起動するには、ホーム画面から **!!!** をタップして、カレ **ンダー**を選択します。

(1)

# **5.1.1 マルチモードビュー**

カレンダーは年、月、週、およびスケジュールビューで表示するこ とができます。下端のボタンをタッチしてカレンダービューを変更 します。

図をタップすると今日のビューに戻ります。

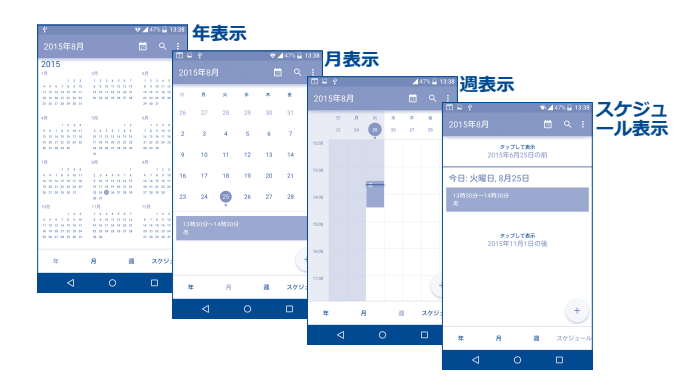

# **5.1.2 新しいイベントを作成するには**

どのカレンダービューからでも、新しいイベントを追加することが できます。

- + をタップして新規イベントの編集画面にアクセスします。
- この新規イベントに必要な情報を入力します。終日のイベントの 場合は、**終日**を選択することができます。
- イベントにゲストを招待する場合、招待したいゲストのメールア ドレスをカンマで区切り、入力します。ゲストは、カレンダーや メールで招待状を受け取ります。
- ●終了したら、画面の上部の √ をタップします。

週ビュー画面からすばやくイベントを作成するには、空の場所をタ ップして領域を選択します。すると - に変わるのでもう一度タッ プするとイベントを作成できます。

重要なオプションは、カレンダーメイン画面から•をタップするこ とで利用可能です。

アイコンは日付によって異なります。

- <span id="page-33-0"></span>• 更新 イングータ更新します。
- **移動** タップして定義された日を入力します。
- ●**表示カレンダー** カレンダーを表示または非表示、削除、追 加します。
- **設定** カレンダーの設定を変更します。

## **5.1.3 イベントを削除または編集する**

イベントを削除したり編集するには、イベントをタップして、詳 細画面を開き♪ アイコンをタッフして、イベント内容を編集しま す。削除したい場合、 ■アイコンをタップして削除します。

# **5.1.4 イベントリマインダー**

リマインダがイベントに設定されている場合、時間が来た時に、こ れから始まるイベントアイコン 1 が通知としてステータスバーに 表示されます。

タップすると、ステータスバーを下にドラッグして、通知パネルを 開きます。イベント名をタップすると、カレンダー通知リストを表 示します。

**戻る**キーをタップしてステータスバーと通知パネルに保留となって いるリマインダを保持します。

**5.2 時計...................................................**

お使いの携帯電話には時計が内蔵されています。

この機能を起動するには、ホーム画面から ::: をタップして、時計 を選択します。

## **5.2.1 世界時計**

この機能を起動するには、時計画面で ●をタップします。

納入地域によってシステムはデフォルトの時間に設定されていま す。

• + アイコンをタップしてタイムゾーンを追加します。

**5.2.2 アラーム**

#### **アラームを設定するには**

時計画面で をタップして、**アラーム**画面を開きます。 をタ ップして新規アラームを追加します。**▽**をタップして、以下のオプ ションが表示されます:

- ラベル タップしてアラームの名前を設定します。
- 繰り返し **アラームを鳴らしたい日を選択します。**
- • **バイブレーション** 選択するとバイブレーションを有効にしま す。
- アラーム音 トラクップしてアラームの音を設定します。
- 時間 マングレてアラームの時間を設定します。

設定が完了したら、**OK**をタップして確定します。

既存のアラームをタップして、アラーム編集画面を開きます。

「「をタップしてアラームを削除します。

## <span id="page-34-0"></span>**アラーム設定を調整する**

アラーム画面で:アイコンをタップして、設定をタップして、次の オプションを調整できます。

• スタイル タップしてクロックスタイルをアナログか デジタルにセットします。

• **自宅の時計を自動 表示** チェックボックスにマークすると、時間が 異なる領域に移動したときにこの機能を有 効にし、ホーム用のクロックを追加しま す。

**•自国のタイムゾ ーン** タップしてホームのタイムゾーンをセット します。

• **サイレンスアフ ター** タップしてアラームのスヌーズの間隔設定 します。

• **スヌーズの長さ** タップして、アラームの自動消音する時間の 長さを設定します。

• アラーム音量 タップしてアラーム音量をセットします。

•音量ボタン タップしてアラームが鳴った時の横の音量 **(+/-)**キーの動作を設定します。**マナーモ ード**、**再通知**、**無効**を選択できます。

**5.2.3 カウントダウン**

時計画面で をタップすると、**カウントダウン**画面を開きます。

設定したいタイムの数字をタップすることで、カウントダウンのタ イムを設定します。タイムは時間、分、秒の順序で数字を入力しま す。

アイコンをタップして、カウントダウンを有効にします。

■アイコンをタップして、カウントダウンを一時停止にします。

□アイコンをタップして、現在のカウントダウンラベルを削除し .<br>ます。

ママアイコンをタップして、カウントダウンの追加が出来ます。

**5.2.4 タイマー**

**時計画面で いをタップすると、タイマー画面を開きます。** 

をタップしてタイマーを有効にします。

をタップすると、更新されたタイムに応じて記録のリストを表 示します。

をタップすると、合計タイムおよびラップタイムを停止しま す。▶ をタップして、タイマーか再起動されます。

履歴を削除するには、 ○をタップします。

**5.3 電卓.................................................**

電卓では、さまざまな数学の問題を解くことができます。

この機能を起動するには、ホーム画面から ::: をタップして、 [電 **卓]**を選択します。

ここには2つのパネルがあります:基本パネルと詳細パネルです。

パネル間を切り替えるには、端末を基本パネルから横モードにして 詳細パネルを開きます。(1)

(1) **[設定]>[ディスプレイ]>[端末が回転したとき]>[画面の内 容を回転]**が有効の場合、このアイテムが表示されます。

<span id="page-35-0"></span>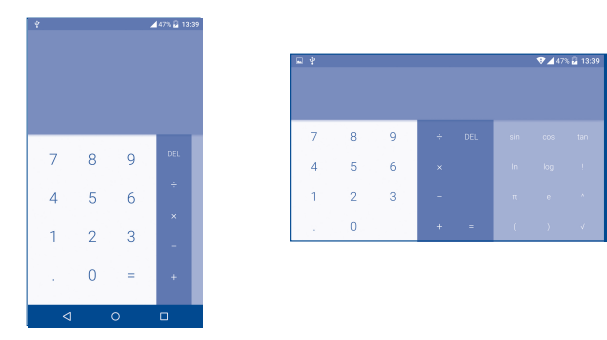

数字を入力し、演算を実行、2つ目の数字を入力して"="をタップ すると結果が表示されます。**DEL**をタップすると数字を1つづつ削 除し、**DEL**を長押しすると全てを一度に削除します。

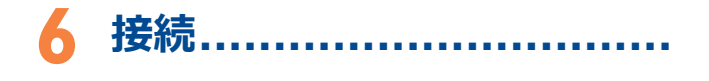

本製品では、GPRS/EDGE/3G/4GネットワークまたはWi-Fiのいず れかを使用してインターネットに接続することができます。

# **6.1 インターネットに接続する**

## **6.1.1 GPRS/EDGE/3G/4G**

S I M カ ー ド を 挿 入 し て 初 め て 端 末 に 電 源 を 入 れ る と、GPRS、EDGE、3G、または4Gのネットワークサービスが自動 的に構成されます。

使用しているネットワーク接続を確認するには、**[設定]**>**[その 他]**>**[モバイルネットワーク]**をタップし、**アクセスポイント 名**]または「ネ**ットワークオペレーター**】をタップします。

## **新しいアクセスポイントを作成するには**

新しいGPRS/EDGE/3G/4Gネットワーク接続を、次の手順でお使 いの携帯電話に追加することができます。

- • **[設定]>[その他]>[モバイルネットワーク]**>**[アクセス ポイント名**] をタップします。
- ●次に、 アイコンをタップして必要なAPN情報を入力します。

•完了したら••キーをタップし、 [**保存**] をタップします。
# **データローミング有効/無効にする**

ローミングするときには、データサービスに接続/切断するかどう かを選択できます。

- 「設定] > 「その他] > 「モバイルネットワーク] をタップしま す。
- ●**データローミング**を選択して、ローミングモードを設定します。
- • データローミングを無効にしても、Wi-Fi接続でデータ交換実行 できます("**6.1.2 [Wi-Fi](#page-36-0)**"を参照してください)。

# **優先ネットワークモードを設定するには**

• **[設定]>[その他]>[モバイルネットワーク]>[優先ネッ トワークモード]**をタップします。

# <span id="page-36-0"></span>**6.1.2 Wi-Fi**

端末がワイヤレスネットワークの圏内にあるときは、Wi-Fiを使用 してインターネットに接続できます。Wi-FiはSIMカードが端末に 挿入されていなくても使用できます。

## **Wi-Fiをオンにしてワイヤレスネットワークに接続するには**

**• [設定]**をタップします。

- • Wi-Fiをオンまたはオフにするには、Wi-Fiの隣にあるスイッチ ●■をタップします。
- • **[Wi-Fi]**をタップすると、検出されたWi-Fiネットワークの詳細 がWi-Fiネットワークのセクションに表示されます。
- • 接続するWi-Fiネットワークをタップします。選択したネットワ ークが保護されている場合は、パスワードなどの認証情報を入力 することが求められます(詳しくはネットワーク管理者にお尋ね ください)。完了したら**[接続]**をタップします。

## **新しいネットワークが検出されたときに通知を有効にするには**

Wi-Fiがオンになっており、ネットワーク通知が有効になっている 場合、端末が範囲内で使用可能な無線ネットワークを検出するたび にWi-Fiアイコンがステータスバーに表示されます。Wi-Fiがオンの ときには、次の手順で通知機能を有効にできます。

- **• [設定]**をタップします。
- **• Wi-Fi**をタップし、Wi-Fi画面から キーと**[詳細設定]**をタップ します。
- • **ネットワークの通知**チェックボックスをマーク/マーク解除して この機能を有効・無効にします。

#### **Wi-Fiネットワークを追加するには**

Wi-Fiをオンにする場合、必要に応じて新たなWi-Fiネットワークを 追加することができます。

- **• [設定]**をタップします。
- **• Wi-Fi**をタップし、Wi-Fi画面から キーと**ネットワークの追加**を タップします。
- **ネットワーク名と必要なネットワーク情報を入力します。**
- **• [保存]**をタップします。

正常に接続すると、次にお使いの端末がこのネットワークの範囲内 に入った場合に、自動的に接続されます。

#### **ネットワークへの接続を解除するには**

以下の手順では、使用しなくなったネットワークへの自動接続を回 避します。

- • オンになっていない場合はWi-Fiをオンにします。
- • Wi-Fi画面で保存したネットワーク名を長押しします。

•開いたダイアログで「ネ**ットワークへの接続を解除]**をタップし ます。

# **警告:**5GHz帯は屋内だけで使用できます。

**6.2 ブラウザ............................................**

**ブラウザ**を使用してインターネットサーフィンが楽しめます。

この機能を起動するには、ホーム画面から **!!!** をタップして、ブラ **ウザ**を選択します。

# **ウェブページにアクセスするには**

ブラウザ画面で上部のURLバーをタップし、ウェブページのアドレ スを入力して確定します。

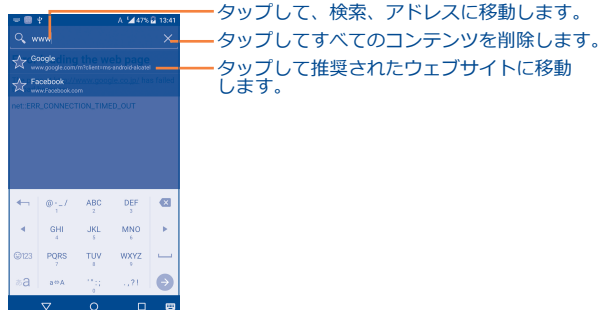

URLバーは、数秒後に非表示になります。URLバーを表示するに は、画面をタップして下にスライドします。

**ホームページを設定するには** 

- ブラウザ画面から アイコンをタップしてオプションメニューを 表示し、**[設定]>[全般]>[ホームページを設定]**をタップ します。
- • ページを選択またはもっともよく訪問するウェブサイトをホーム ページに設定します。
- **• [その他]**を選択した場合、ホームページとして設定するWebサ イトのURLを入力し、確認して**[OK]**をタップします。

#### **Webページを表示する**

ウェブサイトを開くとき、表示したい情報を見るには画面上で任意 の方向に指をスライドさせます。これによりWebページに移動す ることができます。

# **Webページにズームイン/アウトする**

Webページ中でズームイン・アウトするには、画面上で指を広げ たりつまんだり(ピンチ&スプレッド)します。

Webページの特定部分をすばやく表示したい場合には、見たい箇 所をダブルタッチします。再び通常のズームレベルに戻るには、も う一度ダブルタッチします。

# **Webページ上のテキストを検索するには**

- ●ブラウザ画面から■アイコンをタップしてオプションメニューを 表示し、**[ページ内検索]**をタップします。
- • 検索したいキーワードやフレーズを入力します。
- •検索ワードにヒットした文字は画面上で強調表示され、それ以降 の一致は枠で表示されます。
- • 前または次の一致アイテムに切り替えるには上下矢印をタップし ます。
- ●終了したら、<mark>、をタップするか、**戻る**キーで検索バーを閉じま</mark> す。

# **Webページ上のテキストのその他の操作**

Webページからはテキストをコピー、共有、検索できます。

- テキストを強調表示するには、テキストをタップ&ホールドしま す。
- 2つのマークを動かしてテキストの選択範囲を決めます。
- Web画面上のすべての単語を選択するには「すべて選択]をタッ プします。
- •**カ**アイコンをタップして、共有、ページやweb上の検索など、そ の他の操作を表示します。
- ●終了したら、<mark>√</mark>をタップするか、**戻る**キーでモードを無効にしま す。

# **新規ウィンドウを開く/ウィンドウを切り替える**

複数のウィンドウを同時に開くことができます。

- ●■をタップすると、すべてのウィンドウのサムネイルを開きま す。
- • 上下にスライドしてすべてのウィンドウを表示、タップすると表 示できます。
- 十をタップすると、新しいウィンドウが開きます。
- •<sup>1</sup>アイコンと [新しいシークレットタブ]をタップして、履歴が 記録されないウィンドウを開きます。
- •ウインドウを閉じるには、閉じたいウィンドウ上で X をタップ するか、横にスライドしてください。

# **その他のオプション:**

- 再読み込み 現在のページを更新します。
- ブックマーク ブックマークや問覧履歴を見ることができ ます。
- • **ブックマークを 保存** ブックマークとして現在のWebサイトのペ ージを追加します。
- • **ページを共有** メッセージ、メール、Bluetoothなど、友達 と現在のページを共有する方法はいくつか あります。
- ページ内検索 現在のページで見つけたいコンテンツを入 力します。
- **●テスクトッフ版サ** コンピュータ版のウェフサイトを有効/無効 **イトをリクエスト** にします。 **する**
- ●オフラインで読め オフラインで読むためにWebページを保存 **るよう保存** します。**[メニュー]**キーをタップしてか **ら「ブックマーク]>「保存したページ]** をタップしてこれを検索することができま す。
- **•終了** すべてのタブを閉じて終了します。
- URLの左側にあるアイコンをタップすることで、現在のペー  $\overleftrightarrow{\mathcal{D}}$ ジの詳細情報を表示することができます。

# **6.2.1 リンク、履歴、ダウンロードを管理**

# **ウェブページ上に表示されるリンク、電話番号や住所を管理するに は**

- • **リンク** Webページを開くためのリンクをタップします。 リンクを長押しすると、新しいウィンドウで開く、 リンクを保存する、リンクを共有する、リンクをコ ピーするなど、その他のオプションが開きます。
- • **電話番号** タップすると、その番号に電話をかけます。
- 住所 タップすると、Googleマップが開きアドレスを検 索します。

# **ブラウザの履歴を表示**

- •ブラウザ画面から アイコンをタップし、 [**ブックマーク**] をタ ップします。
- • ブラウザの履歴を表示するには**[履歴]**タブをタップします。

●**よく使用**をタップして、もっとも訪問するページを表示します。

# **ウェブアプリケーションをダウンロードする/ダウンロードを見る**

ウェブアプリケーションをダウンロードする前に、端末へのウェ ブアプリケーションのインストールを可能にする必要があります (**[設定]>[セキュリティ]**をタップして**[提供元不明のアプ リ]**を有効にし、最後に**[OK]**をタップして確定します)。

アイテムをダウンロードするには、ダウンロードしたい項目または リンクをタップします。

ダウンロードをキャンセルするには、通知パネルからダウンロード した項目をタップし、キャンセルするアイテムを選択、「をタップ して確定します。

ダウンロードしたアイテムを表示するには、 ... をタップしてから **アプリケーションの「ダウンロード履歴]**をタップします。

# **6.2.2 ブックマークを管理**

#### **ウェブページをブックマークするには**

- ブックマークしたいWebページを開きます。
- **•**  アイコンと**ブックマークに保存**をタップするか、または**履歴**画 面からURL横のスターをタップします。
- • 必要に応じて名前と場所を入力し、確認して**OK**をタップしま す。

# **ブックマークを開くには**

●ト<br>■ アイコンと**ブックマーク**をタップするか、または■ アイコンを **タップしてから ★ をタップしてブックマーク画面に入ります。** 

- • 開きたいブックマークをタップします。
- • また、長押ししてオプション画面を表示させ、**開く**または**新しい タブで開く**をタップすることもできます。

# **ブックマークを編集するには**

●トアイコンとブ**ックマーク**をタップするか、または■アイコンを **タップしてから R をタップしてブックマーク画面に入ります。** 

- • 編集したいブックマークを長押しします。
- • **編集**をタップして、変更を入力してください。
- • 完了したら**OK**をタップします。

これらの追加オプションを表示するには、ブックマーク一覧でブッ クマークを長押しします:

- <mark>●ホームにショート</mark> ホーム画面にフックマークのショートカッ **カットを追加** トを追加します。
- • **リンクを共有** ブックマークを共有します。
- • **URLをコピー** ブックマークリンクをコピーします。
- 削除 **マンチ** ブックマークを削除します。
- • **ホームページとし て設定** このページをホームページとして設定しま す。

# **6.2.3 設定**

詳細を調整できるさまざまな設定を行えます。ブラウザ設定にアク セスするには、ブラウザの画面から**メニュー**キーをタップしてから **設定**をタップします。

# **全般**

- • **ホームページを 設定** タップすると、ホームページを設定しま す。
- **•フォームの自動 入力** チェックボックスをマークすると、1回のタ ップでウェブフォームに記入できるように なります。
- ●**自動入力テキスト** タップすると、ウェブ上のフォームに自動 入力するテキストを設定できます。

**プライバシー&セキュリティ**

- **•キャッシュを消去** タップすると、ローカルにキャッシュされ たコンテンツとデータベースを消去しま す。
- 履歴消去 タップしてブラウザの履歴を消去します。
- • **セキュリティ警告** マークすると、サイトのセキュリティに問 題がある場合に警告を表示します。
- 追跡しない マークすると、閲覧トラフィックを「追跡 しない]リクエストを送信します。
- • **Cookieを受け入 れる** マークすると、サイトがCookieのデータを 保存して読めるようにします。
- • **Cookieをすべて 消去** タップしてブラウザのCookieを消去しま す。
- • **フォームデータを 保存** チェックボックスをマークして、後で使用 するためにフォーム内のデータを記憶しま す。
- • **フォームデータを 消去** タップすると、すべての保存されたフォー ムデータをクリアします。
- • **位置情報を有効に する** マークして、サイトが現在地へのアクセス を要求できるようにします。
- **●位置情報アクセス** タッフすると、すべてのウェフサイトに対 **をクリア** する位置情報アクセスをクリアします。
- • **パスワードを保存** マークしてWebサイトのユーザー名とパス ワードを保存します。
- • **パスワードを消去** タップすると、保存されたパスワードを消 去します。

#### **ユーザー補助**

- •**拡大縮小設定の上** マークして、好みに応じてウェフサイトの **書き** ためのズームレベルを制御します。
- • **テキストの拡大 縮小** スライドして表示テキストのサイズを変更 します。

# **高度な設定**

- <mark>●検索エンジンの設</mark> タッフすると、検索エンジンを選択しま **定** す。
- ●**バッククラワンド** マークして、現在のウィンドウの後ろに新 **で開く** しいウィンドウを開きます。
- • **JavaScriptを有効** マークしてJavaScriptを有効にします。 **にする**
- **•メモリモニターを** マークするとメモリモニターを有効にしま **有効化** す。
- • **アプリあたり複数** チェックボックスをマークしてアプリケー **のタブを許可する** ションが複数のタブを使用できるようにし ます。
- • **ウェブサイトの 設定** タップすると、個々のウェブサイトの高度 な設定を表示します。
- • **デフォルトの倍率** タップしてデフォルトの倍率レベルを選択 します。
- • **ページを全体表示** チェックボックスをマークして新しく開い **で開く** たページの概要を表示します。
- • **ページの自動調整** マークして画面に合わせてWebページをフ ォーマットします。
- • **ポップアップをブ** チェックボックスをマークしてポップアッ **ロック** プウィンドウをブロックします。
- • **テキストエンコ ード** タップすると、文字のエンコード規格を選 択します。
- • **初期設定にリセ ット** タップすると、すべてのブラウザのデータ を消去し、すべての設定をデフォルトにリ セットします。
- •**タワンロード先の** タッフして、タウンロードしたファイルの **カスタム選択** デフォルト保管場所をセットします。

#### **帯域幅の管理**

- <mark>●検索結果のフリロ</mark> タッフすると、バッククラウンドで検索結 **ード** 果を事前ロードするブラウザの機能を有 効・無効にします。
- • **Webページの事前** タップすると、バックグラウンドでWebペ **ロード** ージを事前ロードするブラウザの機能を有 効・無効にします。
- •面**像の読み込み マークしてWebページ上の画像を表示しま** す。

#### **Labs**

• 全画面 マークして、全画面モードを使用します。

# <span id="page-42-0"></span>**6.3 Bluetoothデバイスに接続(1)**

Bluetoothは、データの交換やさまざまな用途で他のBluetoothデ バイスへの接続に使用できる近距離無線通信技術です。

この機能にアクセスするには、**[設定]**>**[Bluetooth設定]**をタ ップします。お使いの端末や他の利用可能な機器が画面に表示され ます。

# **Bluetoothをオンにするには**

- **• [Bluetooth設定]**をタップします。
- アタップし、この機能を有効/無効にします。

お使いの携帯端末をより認識できるようにするには、他の人に見え る端末の名前を変更します。

- **• [設定]**>**[Bluetooth設定]**をタップします。
- シアイコンと、 [この端末の名前を変更]をタップします。
- • 名前を入力し、**[名前を変更]**をタップして確定します。

# **お使いの携帯端末をBluetoothデバイスとペアリング/接続するに は**

他の機器とデータを交換するには、Bluetoothをオンにして、デー タを交換したいBluetoothデバイスと使用している携帯電話をペア リングする必要があります。

- **[設定] > [Bluetooth設定]** をタップします。
- •••と [更新] をタップします。
- • 一覧でペアリングしたいBluetooth機器をタップします。
- (1) テスト済みで、お使いの携帯端末とと互換性が証明されている ALCATEL ONETOUCH Bluetoothヘッドセットを使用することを推奨 します。ALCATEL ONETOUCH Bluetoothヘッドセットの詳細につい ては、www.alcatelonetouch.comをご覧ください。
- • ダイアログが表示されます。確認のため**ペアリング**をタップして 確認します。
- • ペアリングが成功すると、お使いの携帯端末はデバイスに接続し ます。

# **Bluetoothデバイスとの接続を切断/ペアリング解除**

- ●ペアリングを解除したいデバイスの横の設定アイコンををタップ します。
- 「切断】をタップして確定します。

# **6.4 コンピューターに接続する(1)**

USBケーブルを使用して、microSDカード/内部ストレージとコン ピューター間でメディアファイルなどのファイルを転送することが できます。

# **端末とコンピューターを接続するには**

接続するには:

- 端末をお使いのコンピューターのUSBポートに接続するには、本 製品に同梱されたUSBケーブルを使用します。USBが接続された 事を知らせる通知が表示されます。
- •涌知パネルを開き、**「メディアデバイスとして接続**】をタップ、 次のダイアログで、ファイルを転送したい方法を選択します。
- $\varnothing$ 
	- MTPを使用する前に、ドライバー(Windows Media Player 11以降)がPCにインストールされていることを確認してく ださい。
- (1) デフォルトの接続モードは**[設定]>[SDカードと端末容量]>**から 変更することができます。 アイコン>**[USBでパソコンに接続]** をタップします。USB大容量メモリ接続で可能な操作のいくつか は、MTPメディア接続またはPTPカメラ接続では使用できません。

転送したまたは内部ストレージにダウンロードされたデータを検索 するには、**[ファイルマネージャー]**をタップします。ダウンロー ドしたデータはすべて、**[ファイルマネージャー]**配下に保存され ます。ファイルマネージャーでは、メディアファイル(動画、写 真、音楽など)の起動やファイル名の変更、アプリケーションのイ ンストールなどが行えます。

# **6.5 お使いの携帯端末からmicroSDカードを安全 に取り外すには**

microSDカードは、携帯端末の電源がオフになっている時に、い つでも取り外すことができます。端末の電源が入っているときに microSDカードを取り外すには、まず破損またはストレージカード の破損を防ぐために、最初にストレージカードのマウントを解除す る必要があります。

• **設定>SDカードと端末容量**をタップします。

• **SDカードをマウントする**をタップします。

これで安全にお使いの携帯端末からmicroSDカードを取り外すこと ができます。

**microSDカードをフォーマットするには**

- ●ホーム画面で**メニュー**キーをタップします。
- • **設定>SDカードと端末容量**をタップします。
- • **SDカードを消去する**をタップします。microSDカードをフォー マットするとその内容が消去される警告のポップアップが表示さ れます。

# <span id="page-43-0"></span>**6.6 お使いの端末のモバイルデータ接続を共有する**

お使いの端末のモバイルデータ接続は、USBケーブルを通じてパソ コン1台と共有できます(USBテザリング)。また、端末をポータ ブルWi-Fiホットスポットに設定すれば、最大8台のデバイスと共 有できます。

この機能を使用することにより、追加のネットワーク料金  $\beta$ が発生することがあります。ローミングエリアでも追加の 料金が発生することがあります。

# **USB経由で携帯端末のデータ接続を共有するには**

端末をお使いのパソコンのUSBポートに接続するには、本製品に同 梱されているUSBケーブルを使用します。

- **「設定]> 「その他]> 「テザリング]** をタップします。
- ●**USBテザリング**のチェックボックスをマーク/マーク解除してこ の機能を有効・無効にします。

# **Wi-Fiテザリングで携帯端末のデータ接続を共有するには**

- **[設定] > [その他] > [テザリング]** をタップします。
- ●ポータブルなWi-Fiテザリングのチェックボックスをマーク/マー ク解除してこの機能を有効・無効にします。

# **ポータブルホットスポットの名前の変更・保護**

ポータブルWi-Fiホットスポットが有効になっている場合、お使い の携帯端末のWi-Fiネットワーク (SSID) の名前を変更し、その Wi-Fiネットワークをセキュアにすることができます。

- [設定]> [その他]> [テザリング] をタップします。
- **• [Wi-Fiテザリング設定]**をタップして、ネットワークSSIDを変 更、またはネットワークセキュリティを設定します。
- **[保存]** をタップします。

# **画面のキャスト機能を使ってデバイス上のメディアファイルを再生 するには**

画面のキャストを有効にすることで、お使いのテレビで音楽や動画 ファイルなどの携帯端末のデータを共有することができます。

- **「設定]> 「ディスプレイ]>「画面のキャスト]** をタップしま す。
- • 画面のキャストを使用するには、Wi-Fiをオンにする必要があり ます。

# <span id="page-44-0"></span>**6.7 仮想プライベートネットワークへの接続**

仮想プライベートネットワーク(VPN)を使用すると、そのネット ワークの外部からセキュアなローカルネットワーク内部のリソース に接続できるようになります。そのネットワーク外、または無線ネ ットワークに接続されている場合に、ユーザはローカルネットワー クリソースにアクセスできるように、VPNは、一般的に企業、学 校、及び他の機関に展開されています。

#### **VPNの追加**

- [設定] > [その他] > [VPN] をタップし、 十をタップしま す。
- • 開いた画面で、VPN設定の各コンポーネントを設定するには、ネ ットワーク管理者の指示に従ってください。
- **• [保存]**をタップします。

VPNは、VPN設定画面のリストに追加されます。

VPNを追加する前に、携帯端末用のPINコードまたはパスワ ó. ードを設定する必要があります。

# **VPNを接続/切断するには**

VPNに接続するには:

- **• [設定]>[その他]>[VPN]**をタップします。
- • 追加したVPNが一覧に表示されています。接続したいVPNをタッ プします。
- • 開いたダイアログでは、要求された資格情報をすべて入力し、**接 続**をタップします。

切断するには:

• 通知パネルを開いて、VPNの切断の通知をタップします。

#### **VPNの編集/削除**

VPNを編集するには:

- **• [設定]>[その他]>[VPN]**をタップします。
- ●追加したVPNが一覧に表示されています。編集したいVPNを長押 しします。
- • **プロファイルを編集する**をタップします。
- • 終了後**保存**をタップします。

削除するには:

• 削除したいVPNをタップしたまま、開いたダイアログで**プロファ イルを削除する**をタップします。

# **7 Google Play Store(1)....**

Google Play Storeはオンラインのソフトウェアストアです。ここ でアプリケーションやゲームをAndroidの端末にダウンロードして インストールすることができます。

Google Play Storeを開くには:

- ホーム画面から **!!!** をタップし、Play ストアをタップします。
- • Google Playストアに初めてアクセスすると、サービス条件の画 面がポップアップ表示されます。

この機能の詳細については、Google Play Storeのヘルプページ でご確認ください。**メニュー**キーをタップして**ヘルプ**をタップしま す。

**7.1 ダウンロードしてインストールしたい項目を探 します**

Google Play Storeのホームページでは、アプリケーションを検索 するさまざまな方法を提供しています。アプリケーションとゲーム をカテゴリ分けした一覧で表示します。

左上の アイコンをタップして、[**マイアプリ**]をタップしてす べてのダウンロードを表示します。

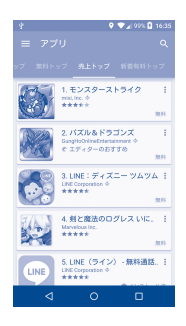

コンテンツを見るには、Google Play Storeの画面でカテゴリーを タップします。存在する場合はサブカテゴリーも選択できます。そ れぞれのカテゴリー内で無料トップ、新作無料トップ、トレンディ ングなどで並べ替えて表示させることができます。

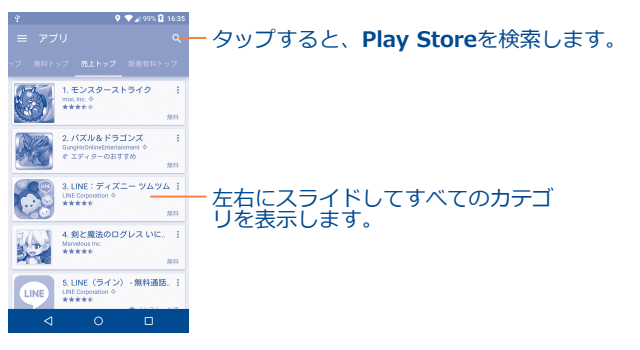

画面の左上にある = をタップするか、戻るキーをタップして、前 の画面に戻ります。

# **7.2 ダウンロードしてインストール**

# **ダウンロード&インストールするには:**

- • ダウンロードしたいアイテムにナビゲートし、選択して説明、全 体のランキング、コメント、デベロッパの情報を見ることができ る詳細画面を表示します。
- ●インストールをタップして、機能*とイ*ンストール後にアプリケー ションがアクセスできるデータをプレビューします。
- • **同意する**をタップします。
- • ダウンロードの進行状況が詳細画面に表示されます。**停止**をタッ プするとアイテムのダウンロードを中止します。通知パネルから もこの画面にアクセスできます。
- • ダウンロードとインストールが完了したら、ステータスバーに通 知アイコン↓が表示されます。
- 多くの機能にアクセスしたり、大量のデータにアクセスす ক্ট るアプリケーションには特に注意が必要です。承諾する と、お使いの携帯端末でこのアイテムを使用した結果に責 任を負うこととなります。

# **ダウンロードしたアプリケーションを開くには:**

- Google Play Store画面で、 およびマイアプリをタップしま す。
- • 一覧でインストールしたアプリケーションをタップし、**開く**をタ ップします。

# **アプリケーションを購入するには(1)**

Google Play Storeでは、一部のアプリケーションは無料となって いますが、一部はダウンロードしてインストールする時に料金が発 生するものもあります。

- • 購入したいアプリケーションをタップします。
- 画面右上の料金をタップして、機能とインストール後にアプリケ ーションがアクセスできるデータをプレビューします。
- • 確認をタップします。
- •最初の購入を行う際には、クレジットカード情報を入力 し、Googleの支払と請求サービスにログインする必要がありま す。
- • アカウントに複数のクレジットカード口座がある場合は、1つを 選択して続行します。
- • ご利用規約のリンクを選択し、文書を読みます。完了したら、**戻 る**キーをタップします。
- ●サービス条件に同意する場合、チェックボックスにマークを入れ ます。

• 画面下部のすぐに購入をタップします。

終了すると、Androidはアプリケーションをダウンロードします。

# **払い戻しを要求するには**

アプリケーションに満足しない場合は、購入の15分以内に返金を 求めることができます。クレジットカードには課金されず、アプリ ケーションは削除されます。気が変わった場合は、アプリケーショ ンを再度インストールすることができますが、払い戻しを要求する ことはできません。

• Google Play Store画面で と**マイアプリ**をタップします。

<sup>(1)</sup> Googleの有料アプリケーションは、いくつかの国のユーザーにはご利 用いただけない場合があります。

- • アンインストールし、還付したいアプリケーションをタップしま す。
- • アプリケーションをアンインストールし、返金してもらうには**払 い戻し**をタップします。ボタンが**アンインストール**に変わった場 合、試用期間の有効期限が切れています。
- • 調査フォームでは、理由に当てはまる回答を選択し**[OK]**をタ ップします。

# **7.3 ダウンロードの管理**

ダウンロードしてアプリケーションをインストールした後、さらに 以下から選択します。

# **表示**

Google Play Store画面で、 およびマイアプリをタップします。

# **アンインストール**

Google Play Store画面で、 および**マイアプリ**をタップします。 アンインストールしたいアプリケーションをタップします。**アンイ ンストール**をタップし、 「OK] をタップして確認します。

# **返金**

Google Play Store画面で、 およびマイアプリをタップします。 アンインストールして返金を受けたいアプリケーションをタップし ます。**返金**をタップし、**[OK]**をタップして確認します。

# **自動更新**

キーと**設定>アプリの自動更新**をタップしてこの機能を有効にし ます。特定のアプリケーションを自動更新するには、詳細画面か ら、**アプリを自動更新しない**、**アプリを常に自動更新する**、**Wi-Fi-接続時のみアプリを自動更新する**のいずれかのチェックボック スをマークします。

#### **評価とレビュー**

アプリケーションの詳細画面を開いて、**このアプリを評価**の下のス ター★ ★ ★ ★ **★**をタップし、評価とコメントを入力して、送信を タップして確定します。

#### **フラグ**

フラグをつけることで不適切なアプリケーションをGoogle Play Storeに報告できます。アプリケーションの詳細画面を開き、下ま でスクロールし、**不適切なコンテンツとして報告**をタップし、理由 を選択して**送信**をタップします。

**8 マルチメディアアプリケーシ ヨン**.

# **8.1 カメラ/ビデオカメラ...........................**

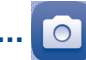

お使いの携帯端末は写直や動画を撮影するためのカメラが装備され ています。

カメラやビデオカメラを使用する前に、画像品質に影響を及ぼさな いよう、保護レンズカバーを取り外すことを忘れないでください。

この機能を起動するには、ホーム画面から **!!!** をタップして、 [カ **メラ]**を選択します。

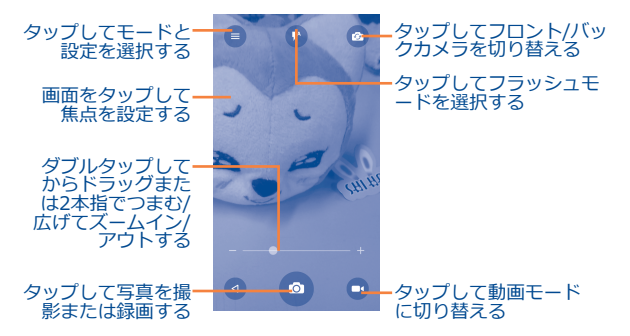

# **写真を撮る**

画面は、ファインダーとして機能します。まず、物や風景をファイ ンダーで見て、画面をタップしてフォーカスします。 o アイコン をタップして自動的に保存される画像を撮影します。

# **動画を撮影する**

カメラモードを動画モードに切り替えます。まず、ファインダー内 の物体や風景を合わせて、 ロアイコンをタップし録画を開始しま す。  $\overline{d}$  アイコンをタップして録画を停止します。動画は自動的に 保存されます。

# **撮影した画像/動画を表示するためのその他の操作**

- 左にスライドし撮影した写真をクイックビューで見ることができ ます。
- • アイコンをタップして、Gmail、Bluetooth、MMSなどをタ ップし、画像と動画を共有します。
- <u>| ▲</u> アイコンをタップするとギャラリーにアクセスできます。

**•**  アイコンをタップして、**カメラ**または**ビデオ**に戻ります。

# **8.1.1 フレーミングモードでの設定**

写真を撮る前に、■アイコンをタップし、フレーミングモードで 設定の範囲を調整します。

- 自動モード タップして自動モードを有効にします。
- HDR タップすると、HDRモードを有効にしま す。
- • **パノラマ** タップすると、パノラマモードを有効にし ます。
- • **マニュアルモード** タップして手動モードを有効にします。
- タイムラプス タップして低速度撮影を有効にします。
- • **スキャナー** タップすると、QRコードをスキャンしま す。
- • **フェースビュー ティ** タップしてファイスビューティを有効にし ます。
- そしていアイコンをタップしてカメラ設定にアクセスします。
- **サイズ** タップして写真サイズをセットします。
- • **タイマー** タップしてタイマーをオフ、5sまたは10s にセットします。
- • **GPSタグ付け** タップしてGPSタギングをオン/オフにしま す。
- グリッド<br>  **グリッド** タップしてグリッドをオン/オフにします。
- 露**出** そップして露出値をセットします。
- **ビデオ品質** タップして動画品質をセットします。
- マイク タップして緑音をオン/オフにします。
- • **EIS** タップしてEISをオン/オフにします。

# **8.2 ギャラリー.........................................**

ギャラリーは、写真や動画を表示するためのメディアプレーヤーと して機能します。また、写真や動画の細かい操作も利用可能です。

この機能を起動するには、ホーム画面から !!! をタップして、「ギ ャラリー]を選択します。

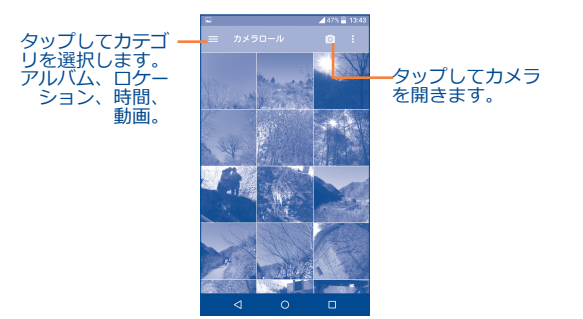

# **写真を見る/動画を再生する**

写真と動画はアルバムごとに**ギャラリー**に表示されます。

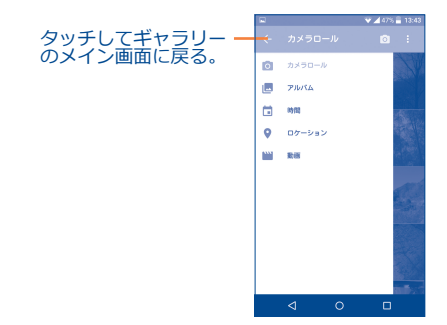

- • アルバムをタップするとすべての画像と動画は画面に広がりま す。
- • 画像/動画をタップすると、直接表示・再生できます。
- • 前または次の画像/動画を表示するには、左/右にスライドさせま す。

# **写真での作業**

ギャラリーでは、マルチ選択機能を使用できます。これにより、画 像や動画にバッチごとに作業できます。

ひとつのアルバムをタップし、次に左右にスライドさせて画像を表 示します。

作業したい画像を<u>タッ</u>フして、 アイコンをタッフし、選択した項 目を削除します。≦●をタップして選択した項目を共有します。

アイコンをタップして、スライドショー、左右回転、トリミング などを選択することが出来ます。

その他のオプションにアクセスするには、フルスクリーンのピクチ ャビューからクをタップします。

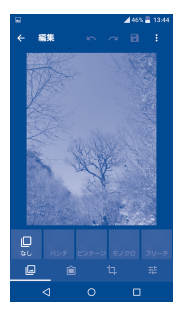

# **8.3 YouTube.........................................**

YouTubeは、ユーザーが動画をダウンロードし、共有、鑑賞する ことができるオンライン動画共有サービスです。インターネットか らのダウンロードを開始すると同時に動画の再生を開始することが できるストリーミング機能をサポートしています。

この機能を起動するには、ホーム画面から !!! をタップして、 **[YouTube]**を選択します。

オンライン動画サービスのため、YouTubeにアクセスする ัธ-には、お使いの携帯端末にネットワーク接続が必要となり ます。

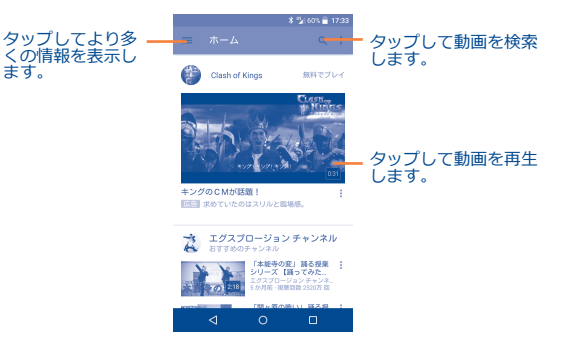

YouTubeの画面から**メニュー**キーをタップすると、YouTube の一般設定にアクセスできます。これらの機能の詳細について は、YouTubeのホームページwww.YouTube.comをご覧くださ い。

# **8.3.1 動画を見る**

再生する動画をタップします。再生画面では動画の情報やコメント を表示したり、関連動画にアクセスすることもできます。また、こ の画面から、評価、共有、お気に入りにラベルをつける、新規再生 リストを作成したりすることもできます。

動画再生画面を終了するには、**戻る**キーをタップして動画リストに 戻ります。

**8.4 Mix.................................................**

このメニューを使用すると、端末のmicroSDカードまたは端末ス トレージに保存された音楽ファイルを再生できます。音楽ファイル は、USBケーブルを使用してパソコンからmicroSDカードにダウ ンロードすることができます。

この機能を起動するには、ホーム画面から **!!!** をタップして、Mix を選択します。

# **8.4.1 音楽を再生**

再生する曲をタップします。

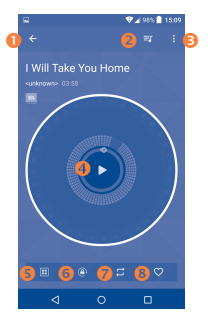

- ❶ タップして前の画面に戻ります。
- 2 タップして曲リストにアクセスします。
- 6 タップしてその他のオプションにアクセスします。
- ❹ タップして再生または一時停止します。
- 6 タップして効果音を選択します。
- 6 タップして画面をロック/ロック解除します。
- タップするとリピートモードに切り替わります:すべての曲の繰 り返し、現在の曲の繰り返し、リピートオフのモードがありま す。
- ◎ タップしてこの曲をお気に入りに入れます。
- 画面がロックされていても音楽の再生中に、一時停止、再 ်စွဲ-生、またはスキップの機能を使用できます。

# **9 Googleマップ...............**

# **9.1 現在地の取得**

# **9.1.1 現在地を特定するために、データソースを選択**

**[設定] > [位置情報]** をタップし、スイッチ ■をタップしま す。

場所を決定するには3つのモードがあります:高精度、バッテリー の節約、端末専用。

**9.1.2 Googleマップを開いて、現在地を表示**

ホーム画面から ::: をタップし、マップをタップします。

マップ上の アイコンをタップして、**位置情報**を表示します。

マップには、青い点が表示されます。あなたの実際の位置は、青い 点が表示される場所となります。

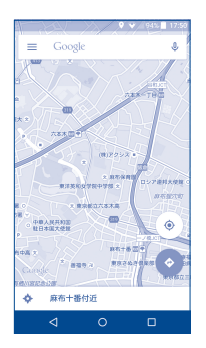

マップを移動するには、指でドラッグします。

マップをズームイン・アウトするには、指でピンチ&スプレッドし ます。または画面上の場所をダブルタッチしてズームインすること もできます。

# **9.2 場所の検索**

マップを表示しながら上部の検索ボックスでGoogleをタップし、 検索機能を有効にします。

検索ボックスに、住所、市またはローカルビジネスを入力してくだ さい。

をタップすると、検索結果が赤い点としてマップ上に表示され ます。タップしてラベルを表示できます。

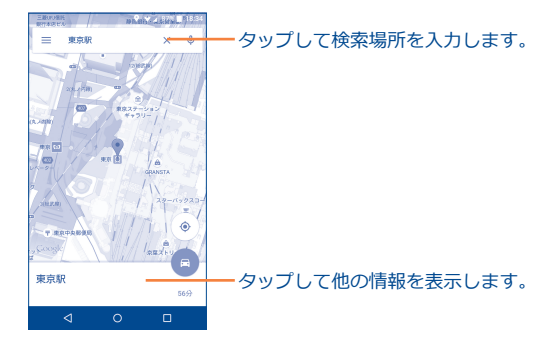

- **9.3 運転ルート、公共交通機関やウォーキングルー トを検索**
- **9.3.1 提案されたルートを取得**

マップ画面で ◆ アイコンをタップします。

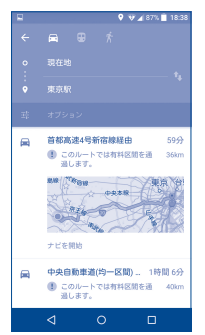

- • 入力バーをタップして、現在地を利用するほか、出発地を入力し ます。
- •エンドポイントも同様に行います。
- •方向を逆にするには、 エアイコンをタップします。
- その後、車の運転、公共交通機関の利用、または歩行の中からト ランスポートモードを選択します、
- • 提案されたルートがいくつかリストに表示されます。それぞれの 詳細な指示を表示するには、任意のルートをタップします。
- ●「一アイコンをタップして、車や公共交通機関を使用する場合は高 速道路や通行料を避けるためのルートを選び、公共交通機関を使 用する場合は、出発と到着時間を編集します。

# **9.4 場所を共有する**

- • マップ上の場所を長押しします。
- ●下部にある情報をタップして、◆アイコンをタップして場所を 共有します。

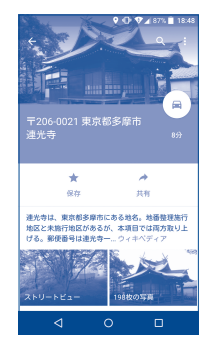

# **10 その他...........................**

# **10.1 ファイルマネージャー..........................**

この機能を起動するには、ホーム画面から **!!!** をタップして、 [フ **アイルマネージャー]** を選択します。

**[ファイルマネージャー]**では、Google Play Store、YouTube、 その他の場所からダウンロードされたメディアファイル、キャプチ ャした動画、画像または音声、Bluetooth、USBなどで転送された その他のデータを含む端末およびmicroSDカードに保存されたすべ てのデータを表示します。

PCから端末/microSDカードにアプリケーションをダウンロードす ると、ファイルマネージャを使用してアプリケーションの場所を見 つけることができます。タップして端末にインストールします。

(サブ)フォルダの作成、フォルダ/ファイルーを開く、ビュー、 名前の変更、移動、コピー、削除、再生、共有などのよくある操作 を**ファイルマネージャは**効率的に実行します。

**10.2 音声レコーダー..................................**

この機能を起動するには、ホーム画面から ... をタップして、音声 **レコーダー**を選択します。

 $\overline{O}$ 

**音声レコーダー**では秒/時間で音声を録音することができます。

# **10.3 ラジオ...............................................**

端末には(1)RDS(2)機能付きのラジオが搭載されています。このアプ リは、保存されたチャンネルを有する、あるいはビジュアルラジオ サービスを提供するステーションに合わせている場合はディスプレ イのラジオプログラムに関連するパラレルビジュアル情報を有す る、従来型ラジオとして使うこともできます。

この機能にアクセスするには、ホーム画面から ::: をタップして、 **ラジオ**を選択します。

それを使用するには、端末に接続されたアンテナとして機  $\cancel{\phi}$ 能するヘッドセットに接続する必要があります。

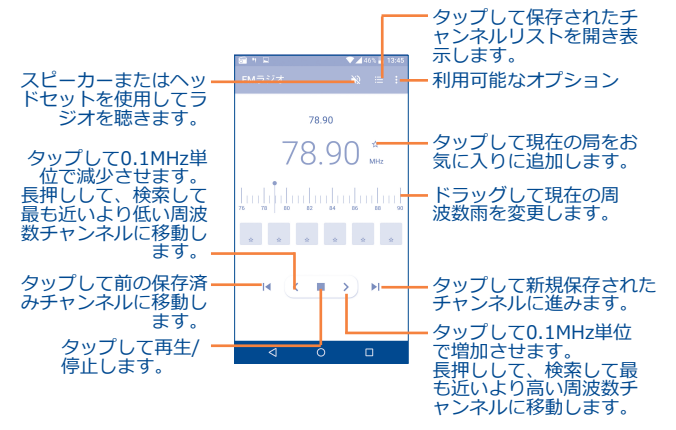

- (1) ラジオの質は、その特定地域におけるラジオ局の受信可能範囲に依存 します。
- (2) ネットワークオペレータおよび市場によります。

# **利用可能なオプション:**

- チャンネルの保存 現在合わせている局をチャンネルリストに保 存します。
- • **名前の編集** チャンネル名を編集します。
- • **チャンネルをス キャン** タップしてチャンネルを検索します。
- **削除 キャンネルの削除**
- • **周波数の入力** 手動で周波数を入力します。
- 終了 *つジオの電源をオフにします*。

**10.4 メモ.................................................**

この機能を起動するには、ホーム画面から **!!!** をタップして、「メ **モ]**を選択します。

**メモ**を使用すると、インスピレーションやアイディア、コンセプ ト、やることなど、将来のために書き留めておきたいさまざまなこ とをメモできます。

既存のメモは、Bluetooth、メッセージまたは電子メールで送信す ることができます。

# **10.5 その他のアプリケーション(1)........................**

このセクションの前のアプリケーションは、お使いの携帯端末にプ リインストールされています。プリインストールされたサードパー ティのアプリケーションの概要を見るには、端末に付属したリーフ レットをご参照ください。また、端末でGoogle Play Storeにアク セスすることによって無数のサードパーティ製アプリケーションを ダウンロードすることができます。

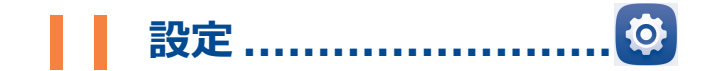

この機能にアクセスするには、ホーム画面から | ||| をタップしてか ら**設定**をタップします。

# **11.1 ワイヤレス&ネットワーク**

# **11.1.1 Wi-Fi**

Wi-Fiを使用すると、ワイヤレスネットワークの範囲内にあるとき はいつでもSIMカードを使用することなく、インターネットをサー フィンすることができます。**Wi-Fi**画面に行き、端末をワイヤレス ネットワークに接続するアクセスポイントを構成しなくてはなりま せん。

Wi-Fiの使用に関しての詳細については、"**6.1.2 [Wi-Fi](#page-36-0)**"を参照し てください。

# **11.1.2 Bluetooth**

Bluetoothでは、小さな範囲内で、他のBluetooth対応のデバイス (電話、パソコン、プリンタ、ヘッドフォン、車、キット)と、端 末でデータを交換できます。(動画、画像、音楽など)

Bluetoothの詳細については、"**6.3 [Bluetoothデバイスに接続](#page-42-0)**"を 参照してください。

# **11.1.3 データの使用**

**モバイルデータ制限の設定**スイッチをタップすることににより、指 定された制限に到達したときにモバイルデータ接続が無効になりま す。また、携帯端末のデータ使用に関連する統計やアプリケーショ ンを表示するには、データ使用サイクルを選択します。

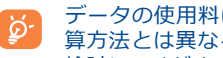

データの使用料は端末によって計算され、通信事業者の計 算方法とは異なる場合があります。保守的な制限の使用を 検討してください。

# **11.1.4 [その他]>[機内モード]**

**機内モード**をONにしても、Wi-FiやBluetoothの無線接続を有効す ることが出来ます。

# **11.1.5 [その他]>[デフォルトSMSアプリ]**

タップしてデフォルトのSMSアプリをセットします。

# **11.1.6 [その他]>[テザリング]**

この機能は、USB経由で、またはポータブルWi-Fiアクセスポイン トとして、お使いの携帯端末のモバイルデータ接続を共有すること ができます("**6.6 [お使いの端末のモバイルデータ接続を共有する](#page-43-0)**" を参照してください)。

# **11.1.7 [その他]>[VPN]**

モバイル仮想プライベートネットワーク(モバイルVPNまたは mVPN)は、モバイル端末に、ネットワークリソーの接続、他のワ イヤレスまたは有線ネットワークで接続中にホームネットワーク上 のソフトウェアアプリケーションを提供します。モバイルVPNは、 作業者がアプリケーションセッションを営業中を通して常にオープ ンにする環境で使用されます。ユーザーはさまざまなワイヤレスネ ットワークを介して接続し、カバー範囲にギャップが生じ、バッテ リー寿命を節約するために、デバイスの停止・再開を行います。従 来のVPNは、ネットワークトンネルの中断、アプリケーション接続 の切断、タイムアウト、失敗、コンピュータ端末のクラッシュが発 生してしまうため、そのようなイベントに耐えることができませ ん。

VPNについての詳細は、"**6.7 [仮想プライベートネットワークへの](#page-44-0) [接続](#page-44-0)**"を参照してください。

# **11.1.8 [その他]>[NFC]**

スイッチをタップしてNFCを有効/無効にします。

この機能により、携帯端末が別のデバイスと接触した時にデータの 交換が可能になります。

# **11.1.9 [その他]>[Androidビーム]**

Androidビームは、NFCがオンの時に起動できます。

この機能により、NFCを介してアプリのコンテンツを送信すること ができます。

# **11.1.10 [その他]>[モバイルネットワーク]**

#### **データは有効です**

すべてのモバイルネットワークでデータを通信する必要がない場合 は、**データは有効化済み**をオフにします。これにより、特にモバイ ルデータ契約がない場合に、ローカルのモバイルネットワークのデ ータ使用料金の著しい発生を抑えることができます。

# **データローミング**

他の事業者のモバイルネットワーク上でデータを送信する必要がな い場合は、ローミング料金の著しい負担を回避するために、**データ ローミング**を無効にします。

# **優先ネットワークモード**

GSM/WCDMAやLTEなど、優先ネットワークモードを設定するこ とができます。

# **アクセスポイント名**

このメニューで、希望のネットワークを選択することができます。

# **ネットワークオペレーター**

ネットワーク事業者を選択することができます。

# **11.1.11 [その他]>[エリアメールの設定]**

#### **緊急警報の設定**

●**プレジデンシャル:**プレジデンシャルのアラートは常に表示されま す。

- ●極めて重大な脅威を表示する:チェックボックスにマークすると、 生命や財産への極度の脅威に対するアラートを表示します。
- ●**重大な脅威を表示する:**チェックボックスにマークすると、生命 や財産への深刻な脅威に対するアラートを表示します。
- ●**誘拐事件速報を表示する:**チェックボックスにマークすると、子 どもの拉致緊急速報を表示します。
- ●**通知を有効にする:**チェックボックスにマークすると、緊急警報 放送を表示します。
- **• バイブレーション:**チェックボックスにマークすると、アラート を受信したときにバイブレーションが起動します。

# **通知のプレビュー**

- **●アラート音:通知をオンにする**が有効のとき、タップすると緊急 アラート音をプレビューします。
- ●**警報メッセージを読み上げる:**チェックボックスにマークする と、テキスト読み上げを使用して緊急警報メッセージを音声出力 します。

#### **ETWS設定**

●**ETWSテスト放送を表示:**チェックボックスにマークすると、地 震・津波警報システムのテスト放送を表示します。

# **11.2 端末**

# **11.2.1 ジェスチャー**

端末では、次のジェスチャーを選択することができます:

- • **画面をダブルクリ** チェックボックスにマークすると、ダブル **ック** タップして画面をオン/オフにする機能を有 効にします。
- <mark>●携帯電話を裏返し</mark> チェックボックスにマークすると、電話を **てミュートにする** 裏返してアラーム、着信コールなどの着信 音をミュートすることができます。
- **携帯電話を裏返し** タッフすると、スヌース機能を有効にした **たときの動作** り、端末を裏返して着信音を却下するかど うかを設定できます。

# **11.2.2 音声&通知**

音声設定から、通話や通知の着信音、音楽、およびその他の音声設 定などを選択できます。

- ●音 **マンスポ**ラマンディア、着信音、通知および アラームの音量を設定します。
- • **JBL** タップしてJBLを有効/無効にします。この 機能は音楽再生専用です。
- • **ヘッドセットモ ード** ヘッドセットモードを有効にするにはチェ ックボックスをマークします。ヘッドセッ トが接続されている場合のみ着信音が聞こ えます。
- <mark>●看呼に対してハイ</mark> タップして、看信時に端末を振動させま **ブレーションする** す。
- •**割り込み** タップして、割り込みを許可するかどうか と割り込み優先順位をセットします。
- **着信音** タップして着信音を設定します。
- **•デフォルトの通 知音** タップして、通知のデフォルトの音声を設 定します。
- ●**電源オン/オフ時の** タップして、看信音の電源オン/オフを有 **着信をミュート** 効/無効にします。
- その他の音声 タップして、ダイアルパッドのタッチトー ン、画面ロック音、タッチ音、およびタッ プで振動するように設定します。
- • **端末がロックされ ているとき** タップしてすべての通知内容を表示する か、通知をすべて非表示にします。
- アプリ通知 タップしてアプリ通知のブロックおよび優 先順位を設定します。
- •**通知アクセス** タップして通知リスナーを表示します。

# **11.2.3 ディスプレイ**

- 明るさのレベル タップして輝度レベルを設定します。
- **• 明るさの自動調節** タップして、画面の明るさの自動調整を有 効にします。
- 壁紙 タップして壁紙を設定します。
- スリープ タップして、画面のタイムアウトを設定し ます。
- • **スクリーンセー バー** タップしてスクリーンセーバーを設定しま す。
- ●**フォントサイズ** タップしてフォントのサイズを設定しま す。
- • **端末が回転した とき** タップして画面の内容を回転させるか、縦 表示のままにするかを設定します。
- • **リバーシブル** チェックボックスにマークしてリバーシブ ルモードを有効にします。
- • **リバーシブルアニ メーション** タップしてリバーシブルアニメを設定しま す。
- ●画面のキャスト タップしてWi-Fiディスプレイをオン/オフ にします。

# **11.2.4 ロック画面**

# **Func**

Funcを起動した後、5つまでのAPPショートカットがロック画面に 表示されます。

# **画面をロック**

- **なし** タップして画面ロック解除セキュリティを 無効にします。
- スワイプ タップする*と、*スライドのロック解除モー ドを有効にします。
- • **フェイスアンロ ック** タップして、端末を見て画面のロックを解 除するよう設定します。
- パターン タップして、画面のロックを解除するパタ ーンを描画します。
- PIN タップして、数字を入力して画面のロック を解除するよう設定します。
- ●**パスワード** タップして、パスワードを入力して画面の ロックを解除するよう設定します。
- • **Eye-D** タップしてロックパターンをEye-Dに設定 します。

Eye-Dは、白目の血管の撮像およびパター ン照合にスマートホンを使用する安全な生 体認証です。

# **所有者情報**

タップして、ロックされた画面上に表示される所有者情報を入力し ます。

# **Smart Lock**

この機能を有効にする際は、最初に画面ロックを設定する必要があ ります。

# **11.2.5 フリップカバー**

AERO FLIP COVERの開閉でロック/ロック解除ができます。

# **11.2.6 LEDインジケーター**

タップすると、LEDインジケータをオン/オフにします。

# **11.2.7 SDカードと端末容量**

この設定を使用して、お使いの携帯端末とmicroSDカード上におけ る使用可能な領域を監視することができます。microSDカードを管 理し、必要であれば、端末をリセットして、個人情報をすべて消去 します。

# **内部ストレージ**

このメニューでは、電話の内部ストレージを異なる色で表示しま す。使用可能な領域はグレーで表示され、オペレーティングシステ ムやそのコンポーネント、アプリケーション(ダウンロードしたも のを含む)、恒常的および一時的なデータが占有している内部スト レージの容量を表示します。

内部ストレージの場所を変更すると、データにアクセスす  $\beta$ るアプリケーションが実行できなくなり、誤動作する原因 となる場合があります。容量が不足していることを知らせ る警告メッセージが表示された場合は、不必要なアプリケ ーションやダウンロードしたファイルなどを削除して空き 領域を確保する必要があります。

#### **SDカード**

お使いの携帯端末と写真、動画、音楽、およびその他のファイルを 格納するために使用できる量と、インストールされているすべての microSDカード上のスペースの量を一覧表示します。ひとつの場所 から機能にアクセスし、詳細を確認することができます。

# **SDカードの取り外し**

ファイルの入ったアプリケーションを使用する前に、または microSDカードをフォーマットする前に、microSDカードをマウ ントする必要があります。端末がオンのときに安全に取り外せるよ うに、携帯端末からmicroSDカードをマウント解除します。

# **SDカード内データを消去**

恒久的にmicroSDカードすべてを消去し、お使いの携帯端末で使用 できるように準備します。

# **11.2.8 電池**

バッテリー管理画面内の任意のカテゴリをタップして消費電力を表 示します。

ディスプレイ画面の明るさや画面のタイムアウト設定を介して電力 使用量を調整することができます。また、お使いの携帯端末を節約 モードやセーバーモードに設定することもできます。後者では、電 話番号、連絡先、メッセージングおよびカレンダーの4つの機能の み使用することができます。

# **11.2.9 アプリ**

アプリの管理設定を使用して、端末にインストールされたアプリ ケーションの詳細を表示します。データを管理し、停止を強制、ま たウェブサイトやメールから取得したアプリケーションのインスト ールを許可するかどうかを設定できます。

# **アプリの管理**

- ●**ダウンロード:**タップして、インストールされているアプリケー ションを管理したりアンインストールしたりします。
- ●**実行中**タップして、現在実行されているサービスを制御します。
- ●**すべて:** アプリケーションによって使用されるストレージを表示 します。

# **11.3 ユーザー設定**

# **11.3.1 位置情報**

## **現在地にアクセス**

スイッチをタップして、検索時などにGoogleマップを使用す ることを目的として、あなたの位置情報を推定するために、Wi-Fi およびモバイルネットワークからの情報の使用を許可します。この オプションを選択すると、自分の位置情報を匿名でGoogleの位置 情報サービスと共有することに同意するかどうかを求められます。

# **モード**

タップして高精度、省バッテリー、デバイス専用モードから選択し ます。

- **●精度が高い: GPS、Wi-Fi、およびモバイルネットワークを使って** 場所を決定します。
- **• バッテリーを節約:**Wi-Fiを使って場所を決定します。
- **• デバイスのみ:**GPSを使って場所を決定します。

# **最近の位置情報のリクエスト**

リストに最近のロケーション要求が表示されます。

# **11.3.2 セキュリティ**

# **暗号化**

電源をオンにするたびにお使いの携帯端末を復号化するために、数 値によるPINまたはパスワードを必要とします。

## **SIMカードロック**

• チェックボックスをマークして、PINコードでSIMカードをロッ クするよう設定します。

●SIM PINの変更をタップして、PINコードを変更します。

# **パスワードを表示する**

チェックボックスをマークして、入力時にパスワードを表示しま す。

# **端末管理者**

タップして、端末管理者を表示または非アクティブにします。

#### **提供元不明のアプリ**

チェックボックスをマークするとGoogle Playストア以外の場所か ら入手したアプリケーションのインストールを許可します。

端末や個人情報を保護するには、Google Play Storeの信頼できる ソースからのみアプリケーションをダウンロードしましょう。

# **信頼できる認証情報**

タップして、信頼できるCA証明書を表示します。

# **SDカードからインストール**

タップして、microSDカードから暗号化された証明書をインストー ルします。

## **認証情報の消去**

タップして、すべての証明書を削除します。

# **11.3.3 言語と入力**

言語と入力設定を使用して端末上のテキストを入力および画面上の キーボードを設定するための言語を選択します。また、音声入力設 定とポインタの速度も設定することができます。

# **言語**

タップして使用する言語と地域を選択します。

# **スペルチェッカー**

チェックボックスをマークして単語の提案を表示するよう設定しま す。

# **ユーザー辞書**

タップして、辞書に追加した単語のリストを開きます。単語をタッ プして、編集または削除します。追加ボタン(+)をタップして単 語を追加します。

# **キーボードと入力方法**

タップすると、デフォルトの入力メソッドを選択します。

# **音声入力**

タップして音声入力についての設定を表示します。

# **テキスト読み上げの設定**

- 優先するエンジン:タップして好きなテキスト読み上げエンジンを 選択します。 ソアイコンをタップして、それぞのエンジンのオ プションを表示します。
- •音声の速度:シンセサイザーが話すスピードを設定するダイアログ を開くことができます。
- • **サンプルを再生:**タップして、現在の設定を使用して、音声合成の 簡単なサンプルを再生します。

# **ポインタ速度**

タップして、ポインタの速度を変更することができるダイアログを 開きます。**[OK]**をタップして確定します。

# **11.3.4 バックアップとリセット**

# **データをバックアップする**

スイッチをタップして、Googleアカウントを使用して、設定やア プリケーションのデータをGoogleサーバーにバックアップする ことができます。端末を交換した場合は、新しい端末から初めて Googleアカウントにサインインした際に、バックアップした設定 やデータが新しい端末に復元されます。

# **アカウントのバックアップ**

タップしてアカウントをバックアップします。

# **自動復元**

スイッチをタップして、アプリケーションを再インストールすると きにバックアップされた設定やその他のデータを復元します。

# **データの初期化**

Googleアカウントをはじめとするアカウント、システム、アプリ ケーションの設定、ダウンロードしたアプリなど、すべての個人デ ータが端末の内部ストレージから消去されます。電話をリセットし ても、あなたがダウンロードした任意のシステムソフトウェアのア ップデートや、音楽や写真などあなたのmicroSDカード上のファイ ルはいずれも消去されません。このように端末をリセットした場合 は、Androidを初めて起動したときと同じ情報を再度入力する必要 があります。

携帯端末の電源をオンにできない場合には、ハードウェアキーを使 用してデータの初期化を実行する方法があります。画面が点灯する まで、**音量アップ**キーと**電源**キーを同時に押します。

# **11.4 システム**

# **11.4.1 日付と時刻**

日付と時刻の設定を使用して日付と時刻の表示方法をカスタマイズ できます。

# **自動**

チェックボックスをマークして、ネットワークが提供する日付と時 刻を使用します。チェックボックスを外すと、すべての値を手動で 設定できます。

## **タイムゾーンを自動設定**

チェックボックスをマークして、ネットワークが提供するタイムゾ ーンを使用します。チェックボックスを外すと、すべての値を手動 で設定できます。

#### **日付設定**

タップして、手動で携帯電話の日付を設定できるダイアログを開き ます。

# **時刻設定**

タップして、手動で携帯電話の時刻を設定できるダイアログを開き ます。

#### **タイムゾーンの選択**

タップして、携帯端末のタイムゾーンを設定できるダイアログを開 きます。

# **24時間表示**

チェックボックスをマークして、24時間形式で時刻を表示しま す。

# **日付形式の選択**

タップして、日付の表示フォーマットを設定できるダイアログを開 きます。

# **11.4.2 ユーザー補助**

携帯端末にインストールされているアクセシビリティプラグインを 設定するには、ユーザー補助の設定を使用してください。

#### **TalkBack**

Talkbackがオンのとき、デバイスは目の不自由な弱視ユーザーを 支援するための音声フィードバックを提供します。

# **スイッチアクセス**

タップしてスイッチアクセスをオン/オフにします。

# **字幕**

タップして端末画面のキャプションを有効/無効にします。

#### **拡大ジェスチャー**

タップして、画面をトリプルタップすることにより、ズームイン/ アウト機能の有効/無効をオン/オフします。

#### **大きい文字サイズ**

チェックボックスをマークして画面のテキストを拡大します。

#### **高コントラストテキスト**

チェックボックスをマークして高コントラストテキストを有効にし ます。

# **電源ボタンで通話を終了:**

チェックボックスをマークして、電源ボタンで通話終了を可能にし ます。

# **自動回転画面**

チェックボックスにマークして自動回転画面を有効にします。

# **パスワードの音声出力**

チェックボックスをマークすると入力中にパスワードを音声出力し ます。

# **アクセシビリティショートカット**

タップしてアクセシビリティ機能の有効/無効をオン/オフします。

# **テキスト読み上げの設定**

事前に、優先エンジン/音声速度/サンプル再生の設定を確認してく ださい。

# **タッチ&ホールド時間**

タップして、タップ&ホールドの遅延時間を調整します。この機能 により、端末はタップと長押しの区別がつくようになり、誤動作を 防ぎます。

# **色の反転**

スイッチをタップしてカラー反転をオン/オフにします。

# **色の補正**

タップしてカラー補正をオン/オフします。

# **11.4.3 規制および安全性**

タップして、製品情報を表示します。

# **11.4.4 端末情報**

ここには、法的情報、モデル番号、ファームウェアバージョン、ベ ースバンドバージョン、カーネルのバージョンに至るまで情報が含 まれています。

# **システムアップデート**

.タップしてシステムアップデートを確認します。

# **端末の状態**

バッテリーの状態、バッテリーレベル、自分の電話番号、ネットワ ーク信号強度などの情報が含まれます。

# **法的情報**

タップして、法的情報を表示します。

# **12 本製品を最大限に活用する**

ウェブサイト (www.alcatelonetouch.com/ip) からは、ソフト ウェアアップグレードプログラムが無償でダウンロードできます。

# **12.1 Smart Suite**

Smart Suiteには以下のような便利な機能があります。

# • **連絡先**

連絡先をバックアップできます。連絡先の損失や破損、携帯電話 の交換、サービスプロバイダーの変更を心配する必要はありませ ん。

# • **メッセージ**

小さなキーパッドで文字を入力する苦労から解放されます。メッ セージはすべて、簡単にアクセスが可能な上、見やすく表示され ます。

# • **カレンダー**

端末とOutlook間でイベントを簡単に同期できるようになり、PC から新しいイベントを作成、編集できるようになります。

#### • **写真**

PCまたは携帯電話から写真を簡単にインポートできます。またア ルバムで整理すれば管理も簡単です。

#### • **動画**

PCから動画ファイルを転送して再生できます。携帯電話のフォル ダーにアップロードすることもできます。

# • **音楽**

PCに保存されたお気に入りの音楽をすばやく検索できます。お好 みのライブラリを作って、デジタルジュークボックスを存分にお 楽しみください。

# • **アプリケーション**

ダウンロードしたモバイルアプリケーションをインポートし、携 帯電話にインストールして同期することができます。

# • **バックアップ**

連絡先、メッセージ、カレンダー、写真、アプリケーションをバ ックアップできます。バックアップファイルをお使いの端末にイ ンポートすることも、もちろん可能です。

# **対応するオペレーティングシステム**

Windows XP/ Vista/ Windows 7/ Windows 8

# **12.2 アップグレード**

モバイルアップグレードツールまたはFOTAアップグレードツール を使用して、お使いの端末のソフトウェアを更新できます。

# **12.2.1 モバイルアップグレード**

モバイルアップグレードツールをALCATEL ONETOUCHウェブサ イト (www.alcatelonetouch.com/ip) からダウンロードして、 お使いのPCにインストールします。ツールを起動し、手順に従っ てお使いの端末を更新します(ツールに付属のユーザーガイドをご 参照ください)。これで、お使いの端末のソフトウェアが最新バー ジョンになります。

端末のソフトウェアを更新すると、端末内のすべての個人 <u>ර්-</u> 情報が消去されます。アップグレードの前に、Smart Suite を使用して個人データのバックアップをとることをお勧め します。

# **12.2.2 FOTAアップグレード**

FOTAアップグレードツールを使用して、お使いの端末のソフトウ ェアを更新できます。

**システム更新**にアクセスするには、 !!! アイコンをタップしてアプ リケーションリストを開き、**[設定]>[端末情報]>[システム アップデート]** をタップします。新しいバージョンの更新が可能な 場合は、**システムアップデート**メニューにインジケーターが表示さ れます。システムを更新する場合は、**[システムアップデート]**を タップしてから**[ダウンロード]**ボタンをタップします。次に**[イ ンストール]** をタップしてアップグレードを完了します。これで、 お使いの端末のソフトウェアが最新バージョンになります。

更新プログラムの確認を開始する前にデータ接続をオンにする必要 があります。端末を一度再起動すると、自動チェックの間隔の設定 もできます。

自動チェックを選択した場合は、システムが新たなバージョンを検 出すると、ダイアログを表示してダウンロードするか、無視するか を尋ねます。通知もまたステータスバーに表示されます。

# 13 保証 …………………………

# **保証規約**

1.スマホ本体の保証期間は、ご購入日から1年となります。ACアダ プタの保証期間は、ご購入日から6ヶ月となります。保証を受ける 場合は、購入期日を証明できる書類(レシート、販売店証明書な ど。いずれの場合も販売店、および購入期日が明記されているもの に限ります。)と一緒に保証書をご提示ください。これらの提示が ない場合は有償修理となりますことをあらかじめご了承ください。

- 2. 以下の場合、保証対象外となっております。
- •本製品の説明書に記載されている使用方法および取扱方法、注意 事項に反する使用によって生じた事故・破損・故障。
- • 自然災害、人的災害、公害、塩害、異常電圧などによる障害・損 傷や、浸水、落下、指定以外の電源使用等の外的要因に起因する 事故・破損・故障。
- 一般家庭用以外(例えば業務用の長時間使用など)に使用された 場合の故障・損傷。
- • 機械寿命以上に使用された場合。
- • 故障・損傷の原因が本製品以外の部分である場合、またはその他 の機器によって生じた場合。
- • お客様ご自身による修理や当社指定の修理取り扱い所以外で行わ れた修理、改造、分解などによる故障・損傷。
- • ご購入後の輸送・落下等、不適切な取り扱いによる事故・破損・ 故障。
- • 付属品類及び消耗部品の損耗交換の場合の部品代。(付属品は初 期不良のみ保証の対象となります)
- • 販売店名、ご購入年月日などの必要所定記載のない場合、または これらの字句を書き換えられた場合。
- • 本保証書の提示が無い場合。

3. 本製品での使用や、本製品の故障に起因する付随的損害につい ては、当社は一切の責任を負いません。あらかじめご了承くださ  $\mathbf{U}$ 

# **ご注意**

- •本製品の修理や点検等の場合において、お客さまのスマホ内のデ ータ等が変化、消失する場合があります。また、当社(発売元) の都合により本体を代替品に交換することにより修理に代えさせ ていただく場合がございますが、その場合にはスマホ内のデータ 等は一部を除き交換後の製品に移し替えることはできません。当 社(発売元)は、スマホ内のデータ等の変化、消失、移し替えら れないことについて何ら責任を負うものではありません。
- 携帯雷話の充雷式雷池の通話時間、待機時間、寿命については使 用環境やネットワークの状態により変動します。電池は消耗品で あり、仕様上最適なパフォーマンスを得ることができるのは、ご 購入最初の6ヶ月、またはおよそ200回の再充電の間です。
- •お使いの携帯電話のシリアル番号 (IMEI) が削除または変更され ている場合は修理できません。

# **14 アクセサリー...................**

ALCATEL ONETOUCH携帯端末の最新世代では、例えばテーブル の上に置いたままなど、離れた場所から電話を操作することができ るハンズフリー機能を提供しています。機密性の高い会話をよくす る人のために、イヤホン、ヘッドセットもご利用いただけます。

1.充電器

2.USBケーブル

3.エコーヘッドセット

4.QG

5.SIMツーリングピン

6.初期設定

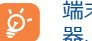

端末には、ボックス内のALCATEL ONETOUCH電池、充電 器、およびアクセサリのみを使用します。

**15 トラブルシューティング ���**

サービスセンターに連絡する前に、次の内容を行うことをお勧めし ます。

- •動作の最適化のため、電池は完全に充電する(■)ことをお勧め します。
- **●性能に影響を及ぼす可能性がありますので、お使いの携帯電話に** 大量のデータを保存することは避けてください。
- 工場出荷リセットとシステムアップデートを使用して、携帯電話 のリセットやソフトウェアのシステムアップデートを行ってくだ さい。(工場出荷リセットを行うには、電源キーと音量+キーを 同時に長押しします)すべてのユーザーデータ:連絡先、写真、 メッセージやファイル、ダウンロードしたアプリは完全に削除さ れます。リセットやアップデートを行う前に、Smart Suiteを経 由して携帯電話のデータとプロファイルをバックアップしておく ことを強くお勧めします。

さらに次の項目を実行します。

# **携帯電話がフリーズしたり、電源をオンにすることができない**

- • 端末の電源が入らない場合は、最低限必要なバッテリーを確保す るために20分以上充電してから、再び電源を入れます。
- • 端末が電源オン/オフのアニメーションのループに陥り、ユーザ ーインターフェースが表示されない場合は、音量ダウン(-)キ ーを長押ししてセーフモードに入ります。これにより、サードパ ーティのAPKに起因するOSの異常な起動の問題が排除されます。
- • どちらの方法も効果がなかった場合は、電源キーと音量アップ (+)キーを使用して(同時に長押し)、端末をリセットしてく ださい。

**電話が数分間反応しない**

●**電源キー**を10秒以上押して、お使いの端末を再起動します。

# **電源が勝手に落ちてしまう**

- • 携帯電話を使用していないときに画面がロックされているかを確 認してください。また、画面のロックを解除するとき、電源キー が接触不良を起こしていないかを確認してください。
- •雷池残量を確認してください。

# **携帯電話が正常に充電できない**

- 必ず同梱のALCATEL ONETOUCH用充電器を使用してください。
- •雷池が完全に放雷されていないことを確認してください。雷池残 量がほとんどない場合、画面上の電池残量のインジケーターを表 示するために約20分程度時間がかかることがあります。
- 充電が通常の条件下 (0℃-40℃) で行われていることを確認して ください。
- • 海外の場合、入力電圧に互換性があることを確認してください。

**ネットワークに接続できない。通信サービスなしと表示される。**

- • 別の場所で接続をお試しください。
- • ネットワークが利用できる地域であることを確認してください。
- •お使いのSIMカードが使用可能であることを確認してください。
- • 手動で利用可能なネットワークを選択してください。
- • ネットワークが混雑している場合は、時間をおいてから接続をお 試しください。

#### **インターネットに接続できない**

- IMEI番号("\* #06 # "をタップ)があなたの保証書に印刷された ものと同じであることを確認してください。
- • お使いのSIMカードのインターネットサービスが使用可能である ことを通信事業者などにお問い合わせください。
- • インターネット接続設定を確認してください。
- • ネットワークが利用できる地域であることを確認してください。
- • 時間をおいてから接続をお試しください。または、別の場所で接 続をお試しください。

#### **SIMカードが使用できない**

• SIMカードが正しく挿入されていることを確認してください。( 「SIMカードの挿入」または「SIMカードの取り外し」を参照)

- • お使いのSIMカードが破損していたり、傷がついていないことを 確認してください。
- • お使いのSIMカードのサービスが利用可能であることを通信事業 者などに確認してください。

# **電話をかけることができない**

- • おかけになった電話番号が使用されていることと、電話番号のか け間違いがないか確認してください。
- •国際電話の場合、国や地域コードを確認してください。
- • 携帯電話がネットワークに接続されていること、ネットワークに 負荷がかかっていないこと、ネットワークが問題なく利用できる ことを確認してください。
- •利用できるサービスの状態を通信事業者などに確認してくださ い。(クレジットの有効期限やご利用いただけるSIMカードであ るかなど)
- • 携帯電話からの発信機能を停止していないか確認してください。
- ●携帯電話が機内モードになっていないか確認してください。

# **着信時に電話に出ることができない**

- • お使いの携帯電話がネットワークに接続されていることを確認し てください。(ネットワークに負荷がかかっていないか、ネット ワークが問題なく利用できるか)
- •利用できるサービスの状態を通信事業者などに確認してくださ い。(クレジットの有効期限やご利用いただけるSIMカードであ るかなど)
- • 着信を転送していないことを確認してください。
- • 着信拒否していないことを確認してください。
- •携帯電話が機内モードになっていないか確認してください。

# **着信時に相手の名前や番号が表示されない**

- • このサービスにお申込みしていることを通信事業者などに確認し てください。
- • 相手が非通知で電話をかけていると番号は表示されません。

# **連絡先を見つけることができない**

●お使いのSIMカードが壊れていないことを確認してください。

- • お使いのSIMカードが正しく挿入されていることを確認してくだ さい。
- 携帯電話に保存されているすべての連絡先をSIMカードにインポ ートしてください。

# **通話時の音質が悪い**

- ●音量+/-キーを押すことによって、通話中に音量を調整するこ とができます。
- ●ネットワークの強度 ▲を確認してください。
- • お使いの携帯電話の受信部やコネクター部やスピーカー部が汚れ ていないか確認してください。

# **マニュアルに記載されている機能を使用することができない**

- • 利用できるサービスの状態を通信事業者などに確認してくださ  $\mathbf{L}$
- その機能が、ALCATEL ONETOUCHのアクセサリーを必要としな いかを確認してください。

# **連絡先から番号を選択すると、電話番号をダイヤルすることができ ない**

- • 正しい電話番号が記録されていることを確認してください。
- • 国際電話の場合、国や地域コードを確認してください。

# **連絡先を追加することができない**

• SIMカードの連絡先に十分な空き容量があることを確認してくだ さい。また、連絡先をいくつか削除するか、携帯電話に保存して ください。

# **ボイスメールで相手からのメッセージを残すことができない**

• サービスが利用いただけるか通信事業者などにお問い合わせくだ さい。

# **自分のボイスメールにアクセスができない**

- • サービスが利用いただけるか通信事業者などにお問い合わせくだ さい。
- • 通信事業者のボイスメール番号が正しく、"ボイスメール番号"に 入力されていることを確認してください。

• ネットワークに負荷がかかっている場合は、時間をおいてから接 続をお試しください。

**MMSを送受信することができない**

- •お使いのSIMカードがMMSに対応しているか通信事業者に確認し てください。
- •お使いの携帯電話の空き容量が不足していないか確認してくださ  $\mathbf{U}$
- • サービスが利用いただけるか通信事業者などにお問い合わせくだ さい。
- サーバーセンター番号やMMSのプロファイルを通信事業者などに 確認してください。
- • サーバーセンターに負荷がかかっている場合は、時間をおいてか ら再度お試しください。

# **SIMカードのPINがロックされている**

• PUK(PINロック解除コード)を取得するためには、通信事業者 にお問い合わせください。

# **携帯電話をコンピュータに接続することができない**

- • Smart Suiteをコンピューターにインストールしてください。
- • お使いのUSBドライバが正しくインストールされていることを確 認してください。
- お使いのコンピューターがSmart Suiteをインストールするため の要件を満たしているかを確認してください。
- • 製品に付属の正しいケーブルを取り出して使用しているか確認し てください。

# **新しいファイルをダウンロードすることができない**

- **•ダウンロードのための十分な空き容量が携帯電話にあることを確** 認してください。
- •携帯電話に十分な空き容量がない場合、ダウンロードしたファイ ルの保存先としてmicroSDを選択します。
- サービスが利用いただけるか通信事業者などにお問い合わせくだ さい。

**Bluetooth経由で他の携帯電話から検出されない**

- • Bluetoothがオンになっていて、お使いの携帯電話が他のユーザ ーの端末で表示されていることを確認してください。
- 2つの携帯電話がBluetoothの検出範囲内にあることを確認してく ださい。

# **電池を長持ちさせる方法**

- 完全充電時間 (最低3時間) を守ってください。
- 途中まで充電した場合、電池残量表示は正確でない場合がありま す。正確に表示するためにはACアダプターからはずした後、少な くとも20分間お待ちください。
- **必要に応じて画面の明るさを調整してください。**
- • 電子メールの自動チェック間隔をできるだけ長く空けて設定して ください。
- • ニュースや気象情報の更新を手動に設定したり、自動の場合はチ ェックの間隔を長く空けて設定してください。
- • バックグラウンドで動作するアプリが長期間使用されない場合は アプリを終了してください。
- 必要のないときにはBluetooth、Wi-Fi、GPSをオフにしてくださ  $\mathbf{L}$

# **長時間の通話、ゲームの使用、ネットサーフィン、その他複雑なア プリを実行している際は、携帯電話が熱を持つ。**

• この発熱は、CPUがデータを処理する際に生じるものであり異常 ではありません。動作を終了すると、携帯電話は通常の温度に戻 ります。

# **16 仕様**

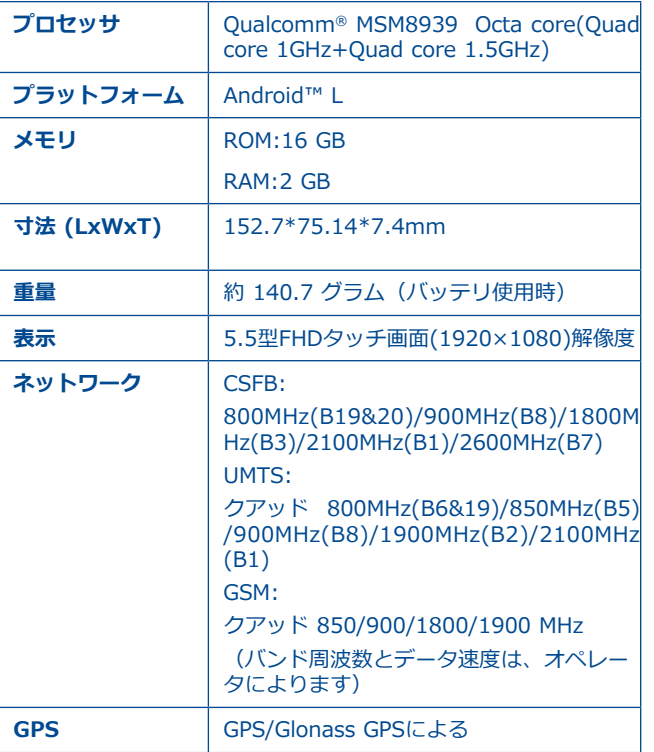

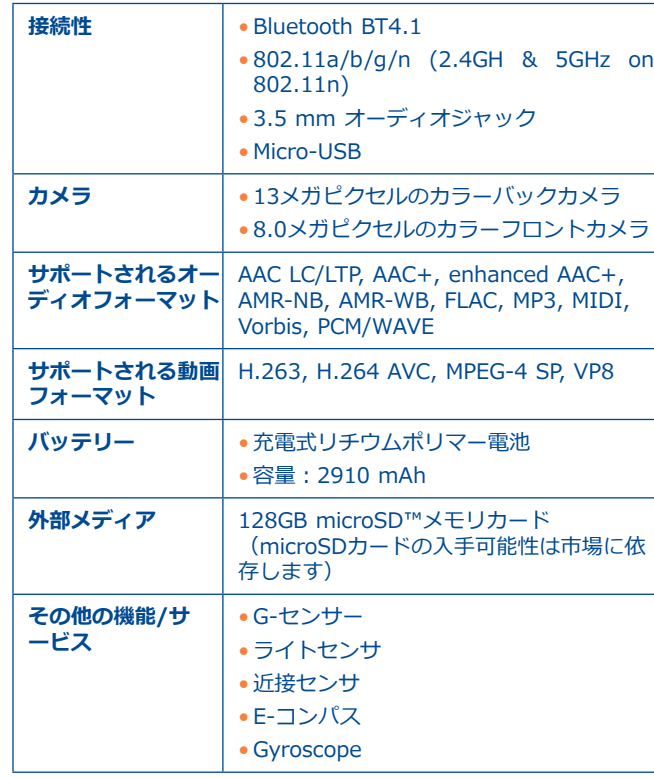

注意:使用は予告なく変更される場合があります。
ALCATELはAlcatel-Lucentの商標であり、 TCL Communication Ltd.がライセンスを有して 使用しております。

© Copyright 2015 TCL Communication Ltd. All rights reserved

TCL Communication Ltd.は予告なしに素材や技 術仕様を変更する権利を有します。

この携帯電話に収録されたすべての着信音はNU TROPIC (Amar Kabouche)によって作曲、編曲、ミックスされていま す。